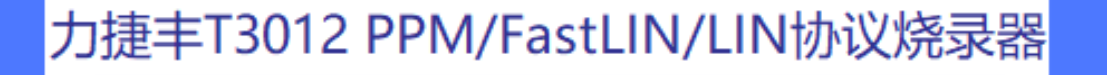

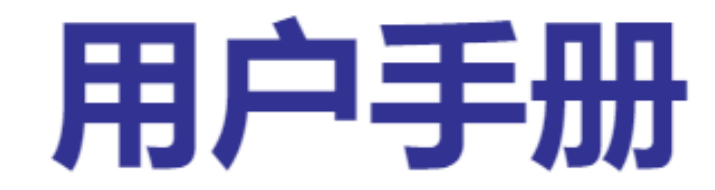

# 力捷丰 OPTEEQ T3012 PPM/FastLIN/LIN 协议烧录器

# 用户手册

# v 0.91(更新于 2023 年 8 月)

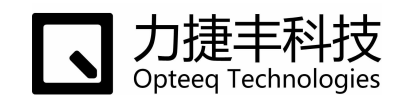

Copyright © 2023 Opteeq Technologies, Ltd.

感谢您选择力捷丰。

在第一次使用前,请先熟悉本产品的软硬件,并仔细阅读本使用手册。这样做有助于减少意外情况的 发生,避免为您带来不必要的损失。

本手册中的图片均为示例图片,您手中的产品可能会由于型号、生产批次以及适用性等原因而与本手 册中的描述有所不同。力捷丰科技不断致力于制造优质、高效、快速的产品,我们将保留随时更改设 计、元件及技术工艺的权利。

Copyright © Opteeq Technologies, Ltd.

"力捷丰科技"、"Opteeq Technologies"及相关标识是无锡力捷丰科技有限公司的注册商标。

本文档以及其修改权、更新权、最终解释权和文档所包含的示例图片等均为无锡力捷丰科技有限公司 所有,未经许可不得以任何方式发表、转载、引用。本文档中所出现的所有其他产品名称、服务名称 或产品标识属于其各自所有者。

目录

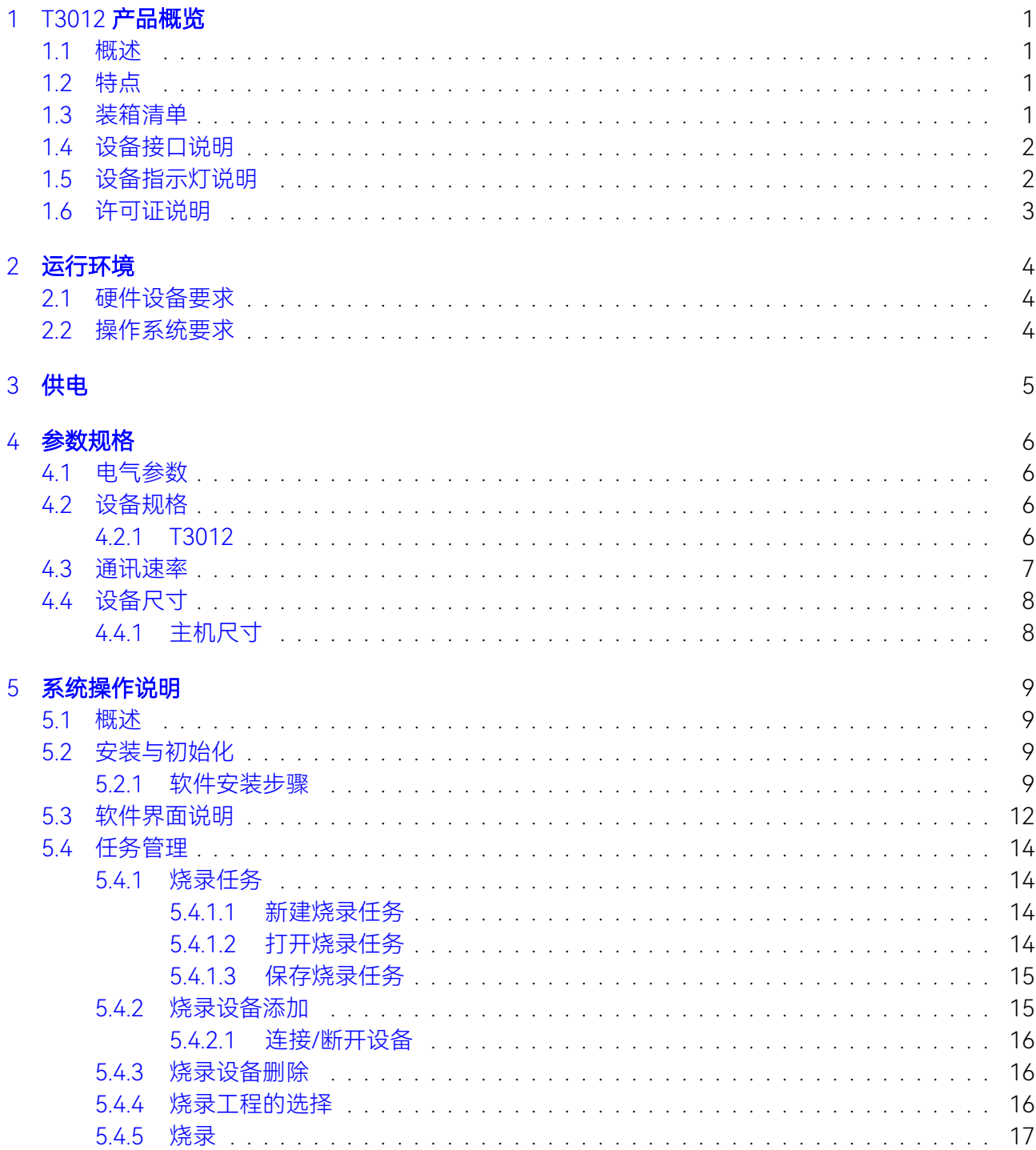

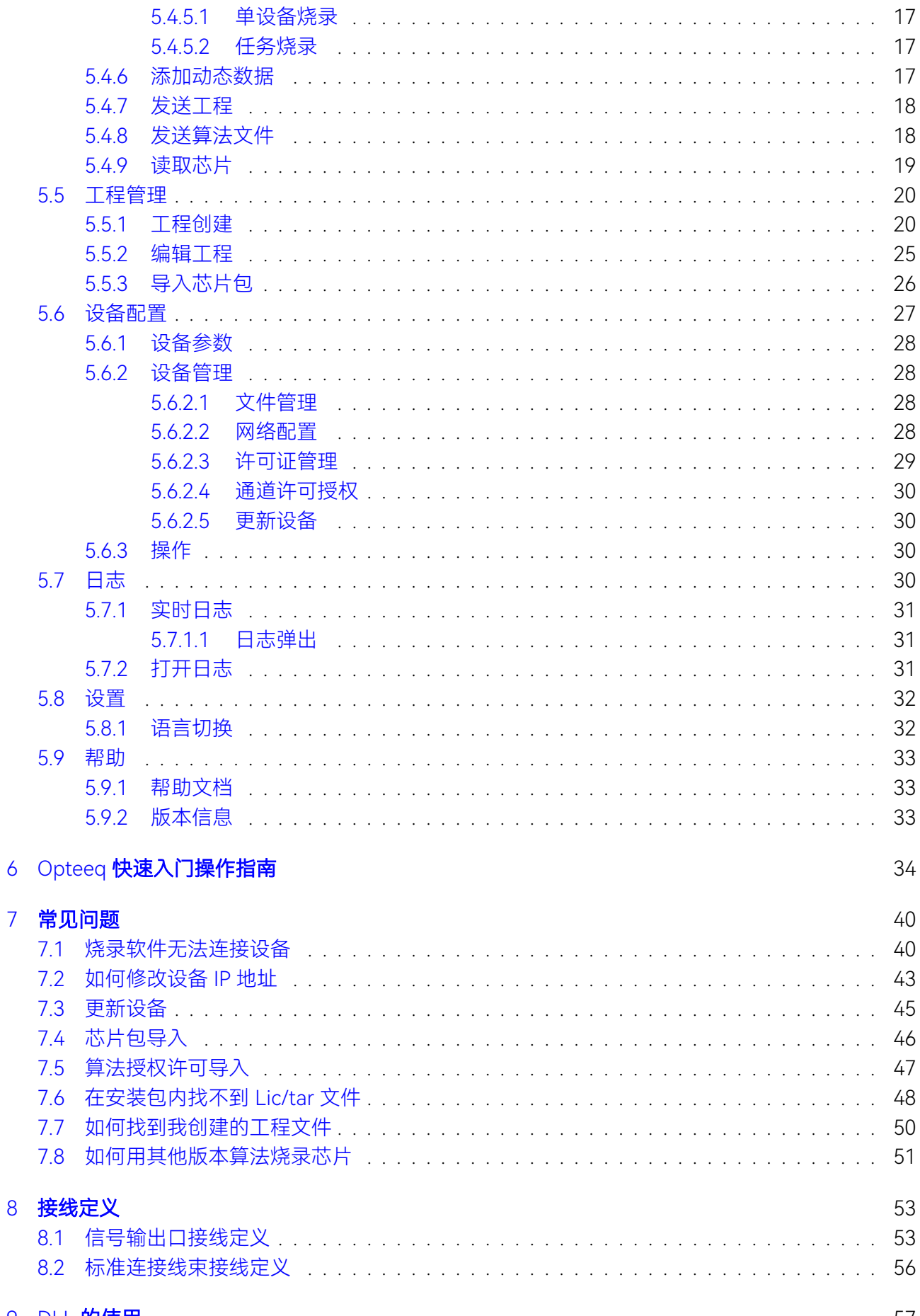

# 9 DLL 的使用

57

# **[帮助与支持](#page-63-0)** 58

# <span id="page-6-0"></span>第1章 T3012 产品概览

#### <span id="page-6-1"></span>11 概述

T3012 是无锡力捷丰科技有限公司最新推出的一款可以支持 LIN(Local Interconnect Network)、 FASTLIN、PPM (Pulse Position Modulation) 协议的 8 通道在线编程和调试工具。大大提升了客户的 生产效率,而且便于集成到生产设备里面。

T3012 搭载目前市场上性能比较优越的处理器。T3012 还具有独立的操作系统,提高了产品的稳 定性和可靠性,可以有效支持如 MLX81106、MLX81108、MLX81344 等多种芯片的烧写。

### <span id="page-6-2"></span>12 特点

- 八通道独立,可以同时烧录八颗芯片
- 最高支持千兆以太网通信
- 通道 LIN 总线的接口电压与外部输入 LIN 总线电压相同 (5.0V 24.0V)
- 1GB 板载动态内存
- 接口支持 LIN、FastLIN、PPM 三种协议
- 外形紧凑,便于集成到生产设备中
- LIN 总线主从模式可调

#### <span id="page-6-3"></span>1.3 装箱清单

- 1. T3012 编程器 1 台
- 2. 电源 1 套
- 3. 网线 1 根
- 4. U 盘 1 个
- 5. 标准烧录线束 1 根

# <span id="page-7-0"></span>1.4 设备接口说明

#### 1. 信号输出接口

信号输出接口采用的是 TE 公司的 2.54mm 间距的 40 引脚连接器,可输出 8 路 LIN/FastLin/ PPM 信号、外部输入 LIN 总线电压以及在 PPM 模式下供电 VCC 输出, 型号为 5499913-9, 如 [图1.1所](#page-7-2)示。

<span id="page-7-2"></span>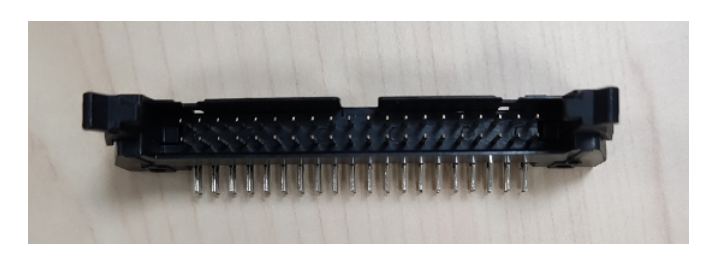

图 1.1: 信号输出接口实物图

2. IP 地址复位按键 & 电源开关

IP 复位按键用来将 T3012 的 IP 地址复位到出厂默认地址。在需要复位 IP 地址时,在整机运 行的状态下按下 IP 复位按键, 复位成功后断电重启 T3012 即可将设备 IP 地址恢复成出厂默认值: 192.168.0.100。

电源开关控制整个设备控制电路部分的通断电。具体位置如图[1.2](#page-7-3)所示。

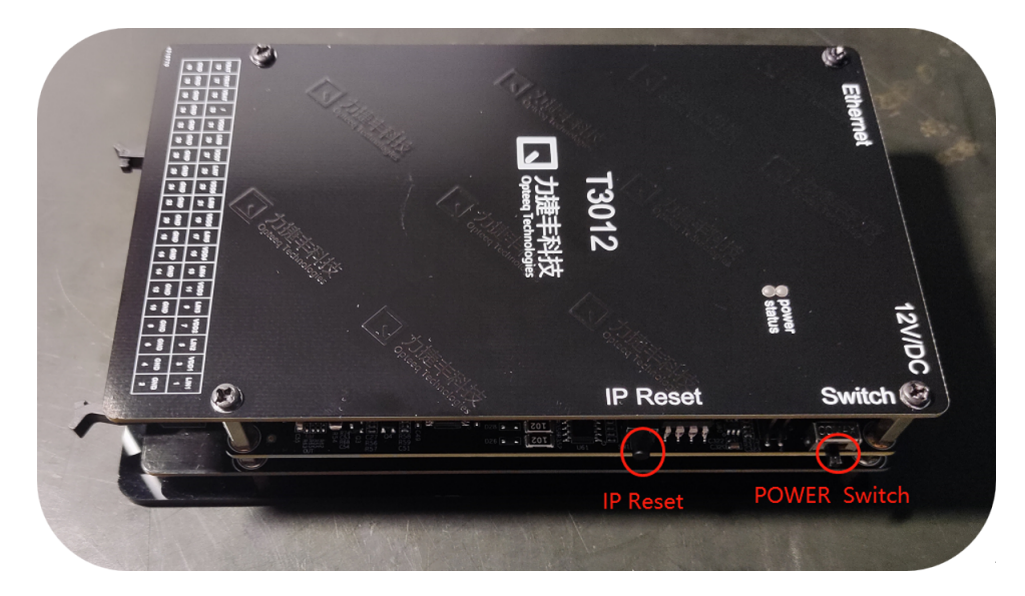

图 1.2: IP 地址复位按键及电源开关位置图

# <span id="page-7-3"></span><span id="page-7-1"></span>1.5 设备指示灯说明

T3012 共有 2 个 LED 指示灯,1 个电源指示灯,1 个设备状态指示灯,具体指示灯的位置如 图[1.3](#page-8-1)所示。

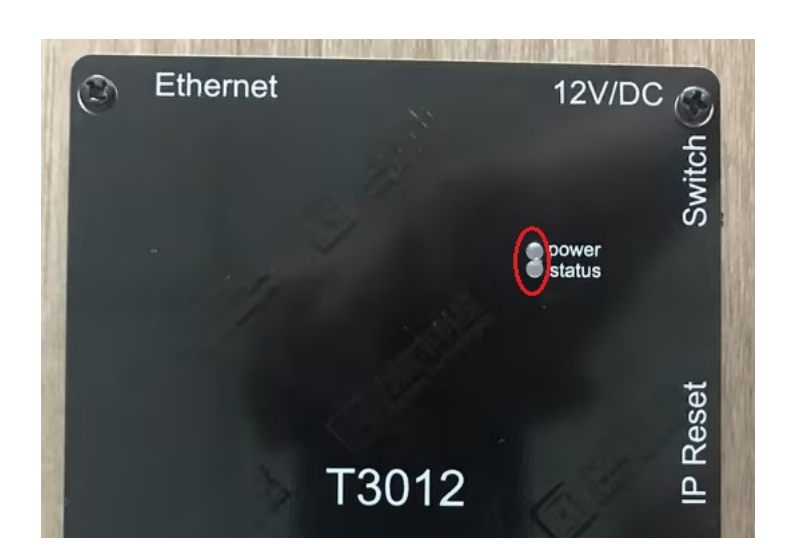

<span id="page-8-1"></span>图 1.3: 设备指示灯位置图

#### LED 指示灯说明

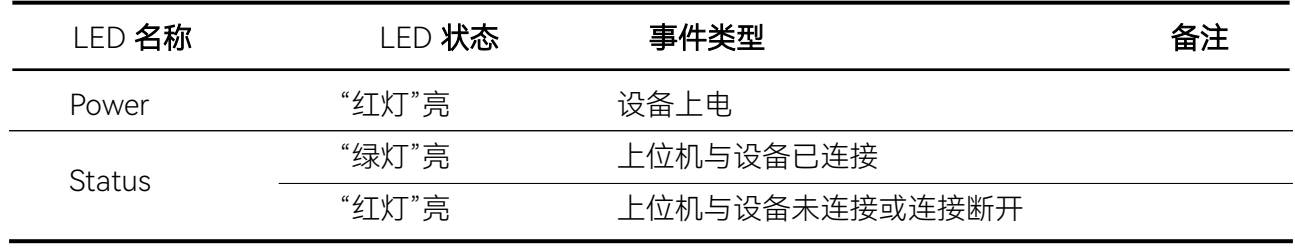

表 1.1: LED 指示灯说明

### <span id="page-8-0"></span>1.6 许可证说明

许可证分为芯片授权许可证、通道授权许可证 2 大类, 许可证与烧录设备是绑定的。

芯片授权许可证是烧录设备烧录芯片的授权许可文件。您必须将许可证导入到烧录设备才可对芯 片进行烧录。新购烧录器出厂时所购的芯片授权许可证已经导入,后期单独购买的芯片需要首先导入 芯片授权许可证,导入方式请参[阅5.6.2.3许可证管理](#page-34-0)。

通道授权许可证是升级烧录设备可用通道数量的授权许可文件。如果您有开通更多烧录接口的 需求,请购买烧录器通道授权许可并导入到对应设备。更多信息及导入方法请参[阅5.6.2.4通道许可授](#page-35-0) [权。](#page-35-0)

# <span id="page-9-0"></span>第2章 运行环境

# <span id="page-9-1"></span>2.1 硬件设备要求

CPU: Intel(R) Core(TM) i3-9100 3.60GHz 以上 内存:4G 以上 显示分辨率:1024\*768 以上

# <span id="page-9-2"></span>2.2 操作系统要求

本软件支持 Linux Windows 7/10/11 支持 32 位和 64 位操作系统

<span id="page-10-0"></span>第3章 供电

T3012 需要通过电源接口 (PJ-002A) 给设备提供 DC 12V 电压如[图3.1所](#page-10-1)示, 还需要通过 40 引 脚插头从外部提供 LIN 总线电压如图[3.2](#page-10-2)所示。

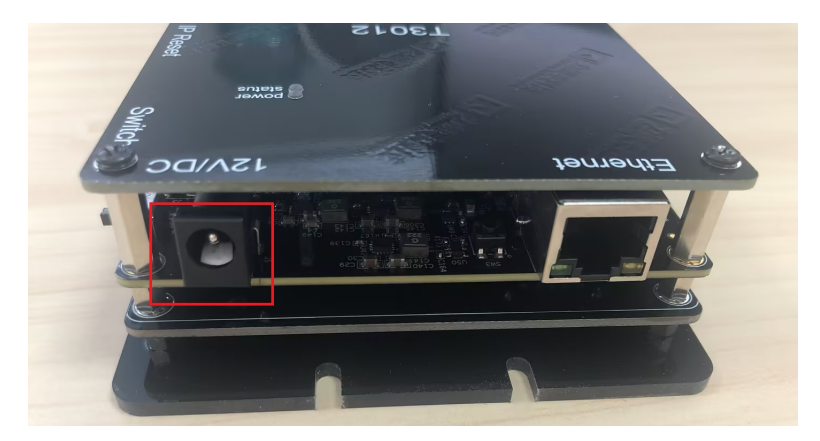

图 3.1: 电源接口

<span id="page-10-1"></span>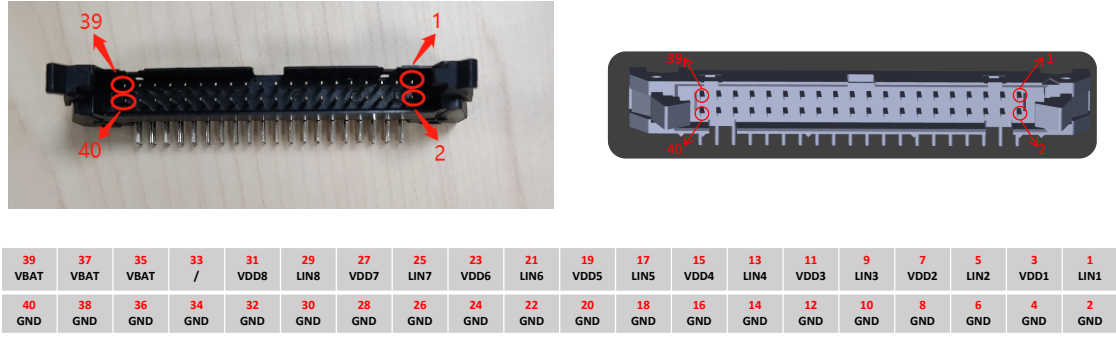

注: LINX (X代表1、2、3、4、5、6、7、8) 表示LIN信号总线,可以传输LIN、FastLIN、PPM的信号; VDDX (X代表1、2、3、4、5、6、7、8) 表示PPM协议下对目标芯片提供电源; VBAT表示通过外部输入的LIN总线电压, 此电源必须提供。

<span id="page-10-2"></span>图 3.2: T3012 接口

# <span id="page-11-0"></span>第4章 参数规格

# <span id="page-11-1"></span>4.1 电气参数

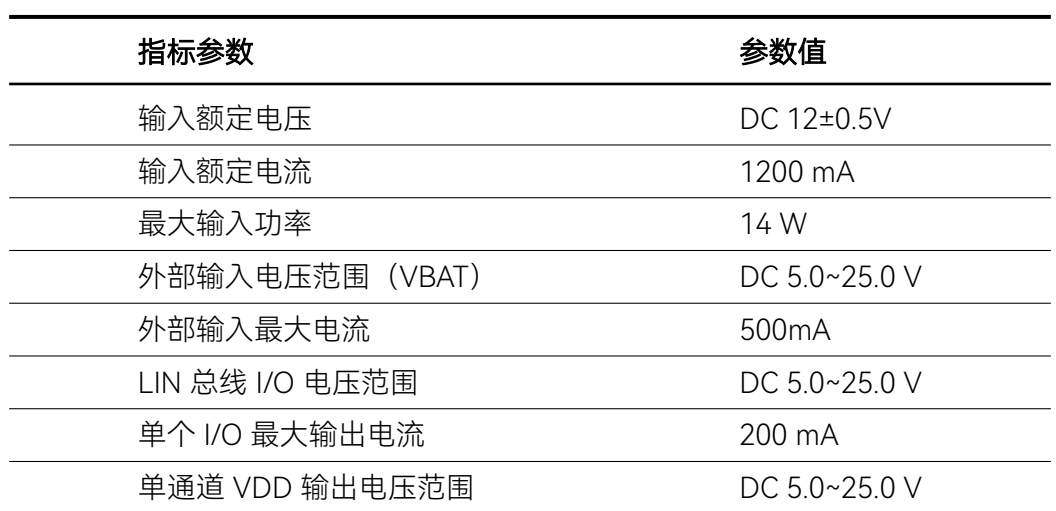

表 4.1: 电器参数

# <span id="page-11-2"></span>4.2 设备规格

# <span id="page-11-3"></span>4.2.1 T3012

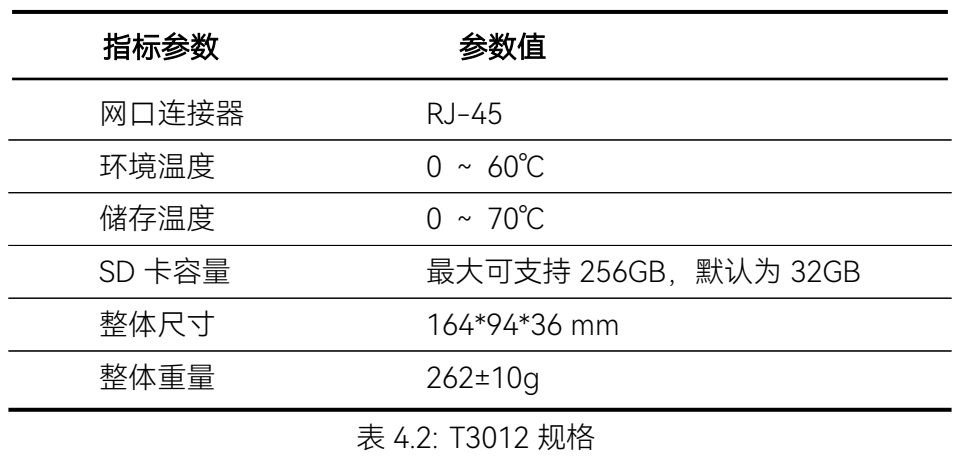

# <span id="page-12-0"></span>4.3 通讯速率

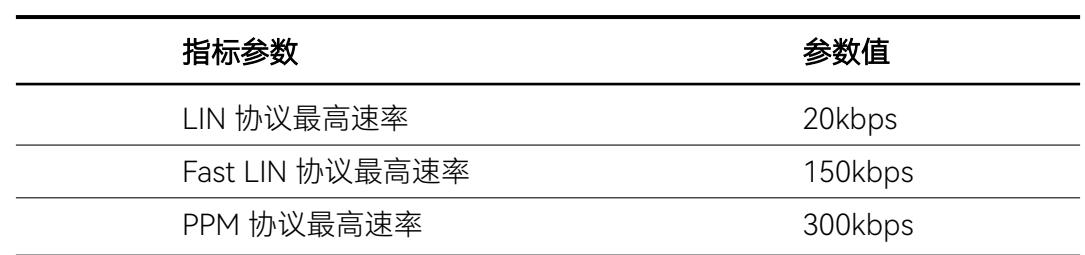

表 4.3: 烧录速率

# <span id="page-13-0"></span>4.4 设备尺寸

# <span id="page-13-1"></span>4.4.1 主机尺寸

设备整体尺寸为:164\*94\*36 mm 设备底板留有固定孔,位置及尺寸如图[4.1](#page-13-2)所示。

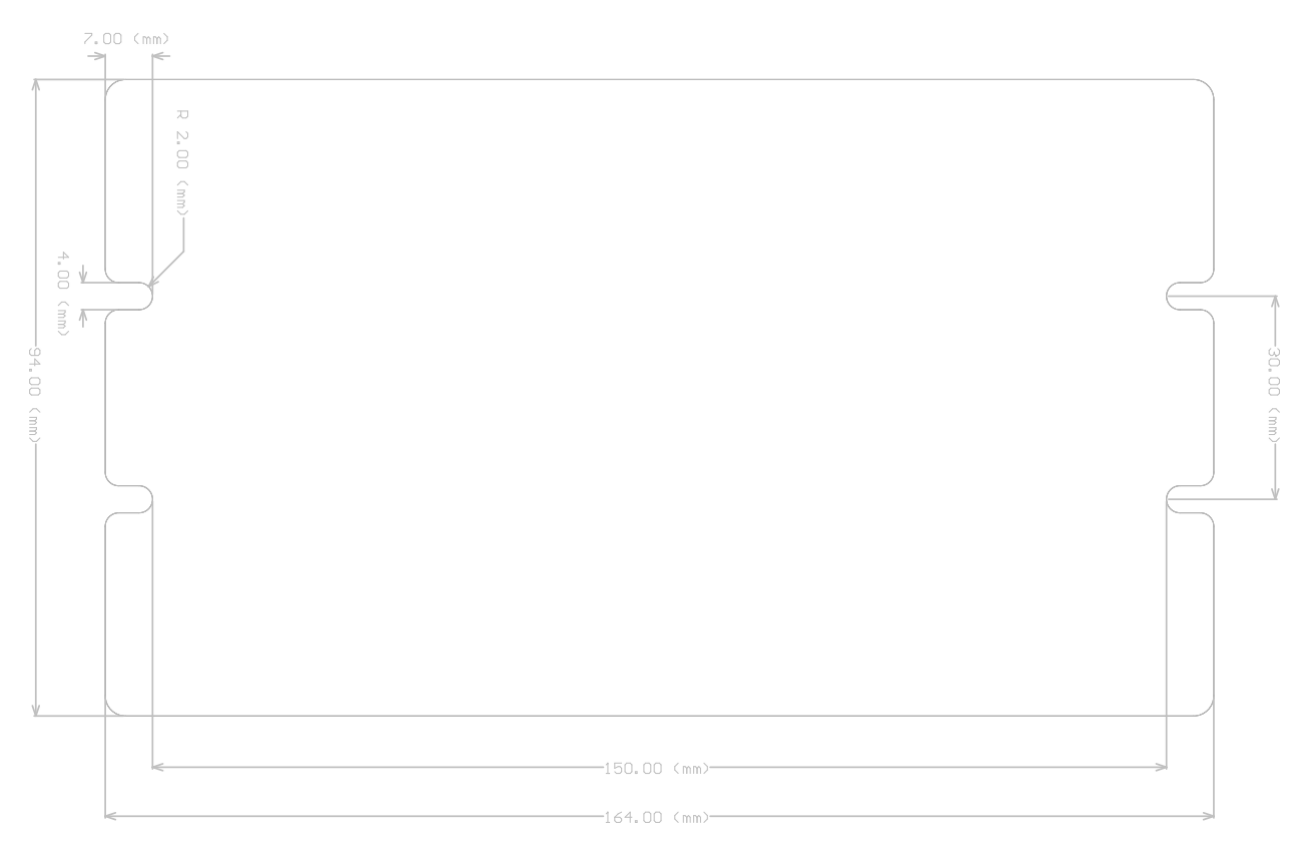

<span id="page-13-2"></span>图 4.1: 底板尺寸

# <span id="page-14-0"></span>第5章 系统操作说明

#### <span id="page-14-1"></span>5.1 概述

本章详细介绍了烧录器控制软件的安装及使用方法。

# <span id="page-14-2"></span>5.2 安装与初始化

本节主要讲解 Opteeq 系列在线式编程器/烧录器的控制软件(以下简称: 本软件)的安装流程。

#### <span id="page-14-3"></span>5.2.1 软件安装步骤

本软件的详细安装步骤如下:

首先打开本公司提供的 U 盘文件,可以看到里面的软件安装包。 第一步, 双击"安装包"打开安装文件, 如图[5.1](#page-14-4)所示。

I۰

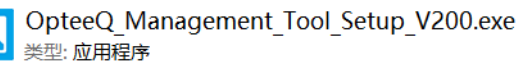

<span id="page-14-4"></span>图 5.1: 第一步, 打开安装文件

第二步,语言选择。安装语言默认为中文,点击下拉框可更改安装语言种类,完成后点击"确定" 按钮,如[图5.2所](#page-14-5)示。

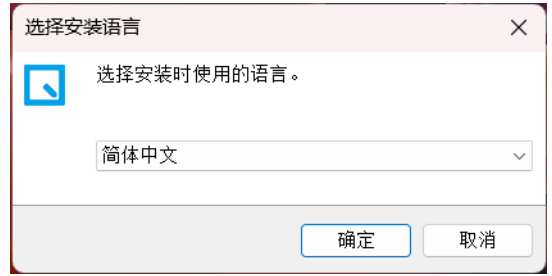

#### <span id="page-14-5"></span>图 5.2: 第二步, 语言选择

第三步, 安装路径选择。在弹出的界面里点击"浏览"可以修改默认安装路径, 完成后点击"下一 步"按钮,如图[5.3](#page-15-0)所示。

注: 请不要将软件安装在"C:Program Files"或"C:Program Files(x86)"文件夹下, 安 装路径内也不要出现中文。

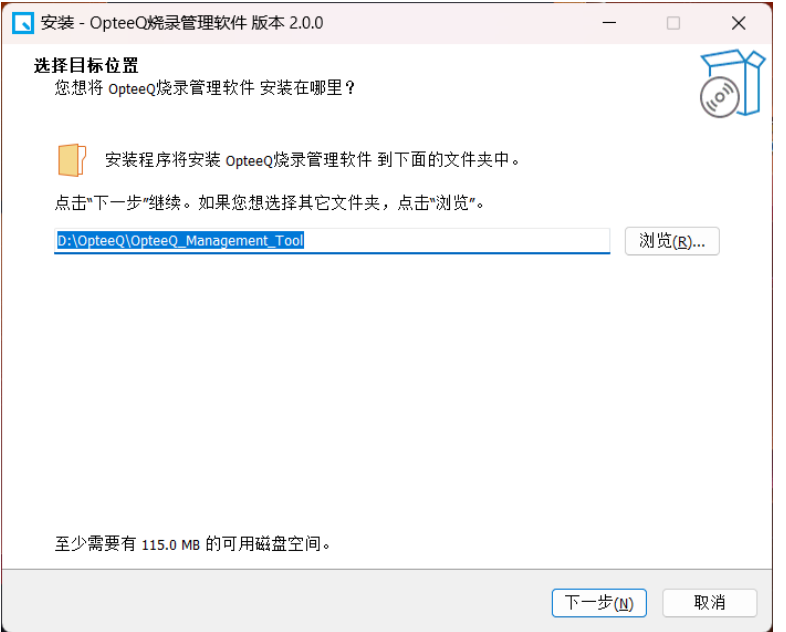

#### <span id="page-15-0"></span>图 5.3: 第三步, 安装路径

第四步,创建快捷方式。在弹出的界面中勾选"创建桌面快捷方式"安装完成后会在桌面看到此应 用的快捷方式,如图[5.4](#page-16-0)所示。

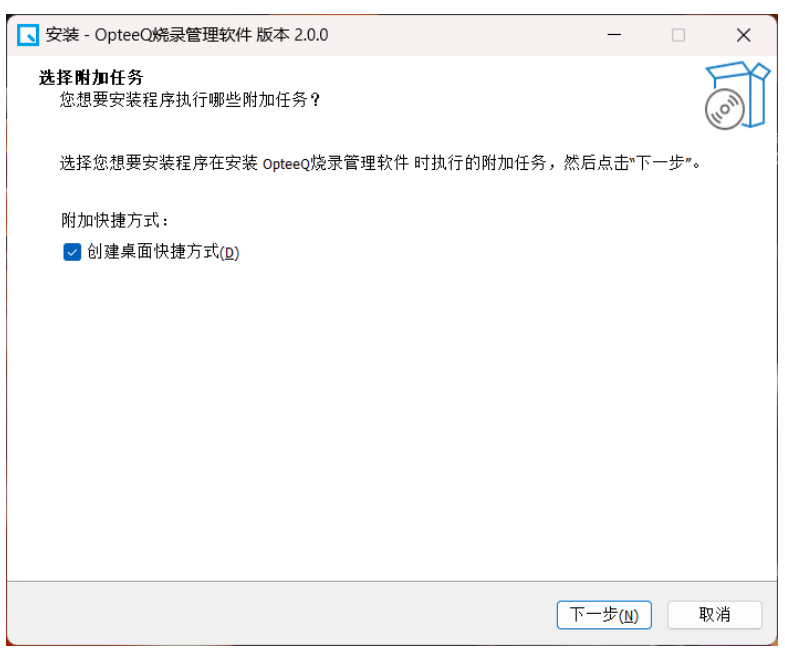

<span id="page-16-0"></span>图 5.4: 第四步, 创建快捷方式

第五步,准备安装。在弹出界面中会显示安装的详细信息,核对无误后点击"完成",如[图5.5所](#page-16-1) 示。

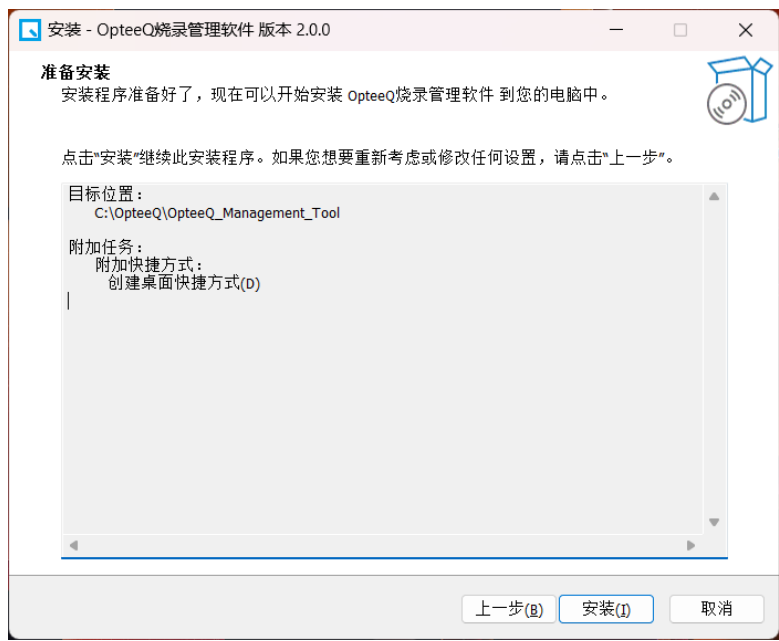

<span id="page-16-1"></span>图 5.5: 第五步, 准备安装

第六步,安装完成。按以上安装步骤安装完成后,电脑桌面会有软件的桌面快捷方式,如[图5.6所](#page-17-1) 示。

在安装目录中可以看到 2 个应用程序, 如图[5.7](#page-17-2)所示。

其中"OpteeQ Management.exe"程序包含了所有功能, "OpteeQ ManagePro.exe"包含了工程创 建、工程编辑及导入芯片包功能,适合工程师进程工程创建及调试,使用方法法可参[考5.5工程管理](#page-25-0)。

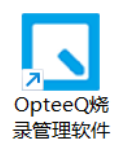

<span id="page-17-1"></span>图 5.6: 第六步, 安装完成 OpteeQ\_Management.exe

OpteeQ\_ManagePro.exe

<span id="page-17-2"></span>图 5.7: 应用程序

# <span id="page-17-0"></span>5.3 软件界面说明

打开软件进入首页如图[5.8](#page-18-0)所示。 首页分为 4 个区域:

1. 菜单栏。包括任务、日志、工程、设置、帮助,使用方法下面章节会详细介绍。

2. 快捷按钮。包括打开(打开指定任务)、保存(保存当前任务)、添加(添加烧录设备)。

3. 烧录区域。烧录设备展示、烧录内容选择、烧录命令执行及烧录结果统计, 点击清除按钮可清 除统计结果。

4. 日志区域。显示各设备的实时日志信息。

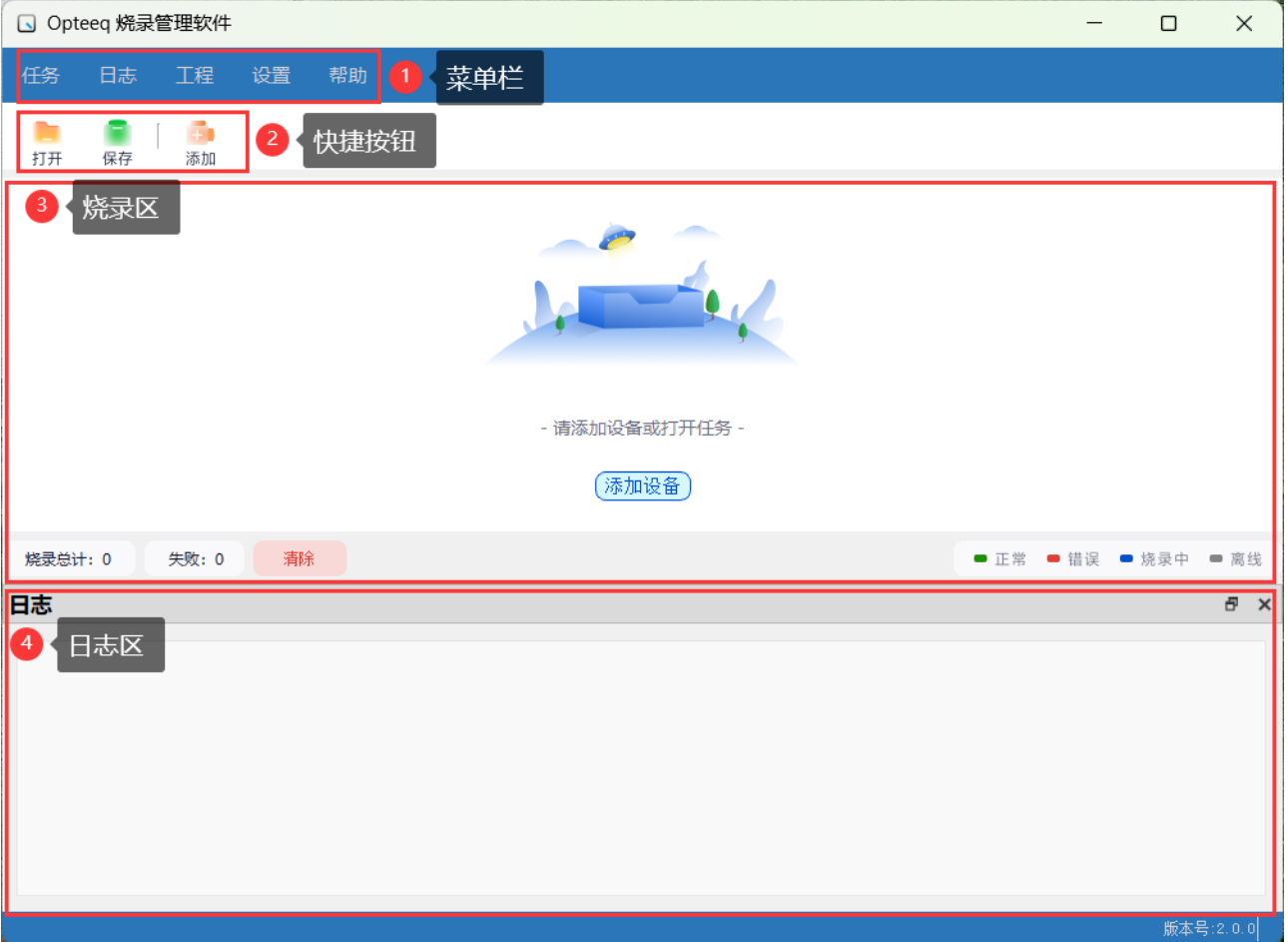

<span id="page-18-0"></span>图 5.8: 首页

### <span id="page-19-0"></span>5.4 任务管理

#### <span id="page-19-1"></span>5.4.1 烧录任务

烧录任务是指 1 组烧录器(最多 8 台)及其每个通道烧录工程的汇总, 用户可以通过烧录任务快 速控制一台或多台烧录设备同时进行烧录。

任务菜单下有新建、打开、保存、另存为 4 个功能选项, 如[图5.9所](#page-19-4)示。

<span id="page-19-4"></span>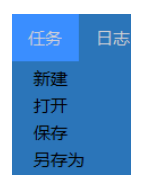

图 5.9: 任务菜单

用户打开软件时会默认打开上次关闭时的任务,如果想更换烧录任务可通过任务菜单下的新建或 打开任务实现。

#### <span id="page-19-2"></span>5.4.1.1 新建烧录任务

点击"任务"菜单选择"新建"即可新建一个烧录任务。新建任务时需要输入任务名称并且选择保存 位置,如[图5.10所](#page-19-5)示。

| $\times$<br>New Task              |                              |                           |        |              |  |  |  |
|-----------------------------------|------------------------------|---------------------------|--------|--------------|--|--|--|
| $\leftarrow$                      | ■ > 文档 ><br>保存位置             | $\bigcap$<br>$\checkmark$ | 在文档中搜索 | ٩            |  |  |  |
| $\bullet$<br>新建文件夹<br>≣ ▼<br>组织 ▼ |                              |                           |        |              |  |  |  |
| △主文件夹                             | $\overline{\wedge}$<br>名称    | 修改日期                      | 类型     | 大小           |  |  |  |
|                                   | Tencent Files                | 2023/7/14 10:17           | 文件夹    |              |  |  |  |
| 桌面                                | Visual Studio 2022<br>₩      | 2023/6/21 8:59            | 文件夹    |              |  |  |  |
| ↓ 下载                              | <b>WeChat Files</b><br>÷     | 2023/7/17 9:00            | 文件夹    |              |  |  |  |
| 日文档                               | <b>WXWork</b><br>余           | 2023/7/18 9:27            | 文件夹    |              |  |  |  |
| ■ 图片                              | 2 我的形状<br>走                  | 2023/3/23 9:04            | 文件夹    |              |  |  |  |
| 4音乐                               | ₩<br>■ 自定义 Office 模板         | 2022/12/2 8:46            | 文件夹    |              |  |  |  |
| <b>Call Amer</b>                  |                              |                           |        |              |  |  |  |
| 文件名(N):                           | 保存名称<br>2                    |                           |        | $\checkmark$ |  |  |  |
|                                   | 保存类型(T): Task Files (*.task) |                           |        | $\checkmark$ |  |  |  |
| ▲ 隐藏文件夹                           |                              |                           | 保存(S)  | 取消           |  |  |  |

<span id="page-19-5"></span>图 5.10: 新建任务

#### <span id="page-19-3"></span>5.4.1.2 打开烧录任务

点击"任务"菜单选择"打开",选择要打开的任务即可打开指定任务。 点击快捷工具栏上的 被钮也可以打开任务。

注: 任务文件后缀为.task。

#### <span id="page-20-0"></span>5.4.1.3 保存烧录任务

点击"任务"菜单中的"保存"或快捷菜单上的 → 按钮可以保存烧录任务。 点击"任务"菜单中的"另存为"可以将烧录任务保存至指定位置。

### 注:未保存就关闭软件或者新建任务可能会导致当前任务内容丢失。

#### <span id="page-20-1"></span>5.4.2 烧录设备添加

点击 <sup>(添加设备</sup>) 或快捷菜单上的 •• 按钮可以进入设备添加流程 (如[图5.11\)](#page-20-2)。

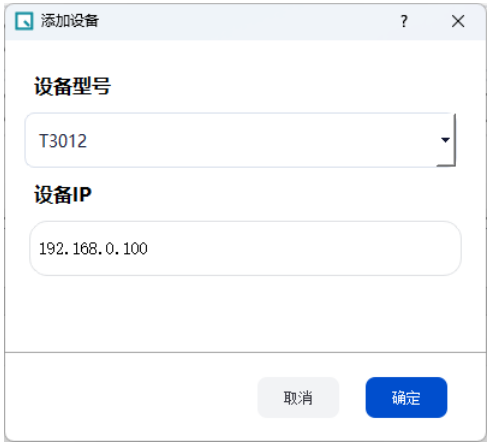

<span id="page-20-2"></span>图 5.11: 添加烧录设备 1

选择设备型号 (T3012), 输入设备 IP 后点击确定即可完成设备添加。 设备出厂默认 IP 地址为 192.168.0.100。

添加成功后根据添加设备类型不同显示会有所区别,如[图5.12所](#page-20-3)示。

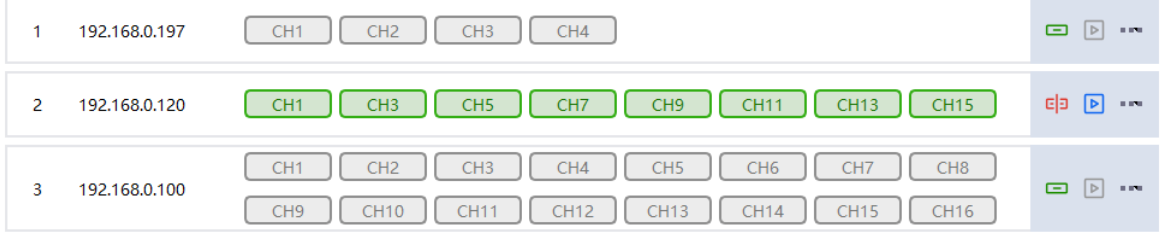

#### <span id="page-20-3"></span>图 5.12: 添加烧录设备 2

添加完设备后可对设备进行的操作有:

- 连接/断开设备: 连接/断开烧录设备, 详[见5.4.2.1连接/断开设备;](#page-21-0)
- 单设备烧录: 对当前设备执行单设备烧录, 详见[5.4.5.1单设备烧录;](#page-22-1)
- 设备配置:对当前设备参数进行配置,详[见5.6设备配置](#page-32-0);
- 添加序列号: 对当前设备添加特定烧录内容, 详见[5.4.6添加动态数据](#page-22-3);
- 发送工程: 发送工程文件 (xx.opi) 至当前烧录器, 详[见5.4.7发送工程;](#page-23-0)
- 发送算法文件:发送算法文件(xx.os)至当前烧录器,详[见5.4.8发送算法文件;](#page-23-1)
- 读取芯片:读取芯片内容,详见[5.4.9读取芯片](#page-24-0);
- 删除设备: 删除当前设备,详见[5.4.3烧录设备删除;](#page-21-1)

#### 注:添加设备时设备型号默认为 SG400, 点击下拉框可选择其他型号设备, 设备型 号必须与您连接的设备型号一致,否则会连接失败。

#### <span id="page-21-0"></span>5.4.2.1 连接/断开设备

点击未连接设备后方的 □ 按钮可以连接设备。 点击已连接设备后方的 Ela 按钮可以断开设备连接。

#### 注:只有连接成功后才可以对设备进行配置、烧录等操作,若无法连接设备可参 考[7.1](#page-45-1)[烧录软件无法连接设备](#page-45-1)进行问题排查。

#### <span id="page-21-1"></span>5.4.3 烧录设备删除

点击已添加设备后方的在下拉菜单中选择"删除"在弹出的二次确认框中点击"确认"即可删除已添 加的设备,如[图5.13所](#page-21-3)示。

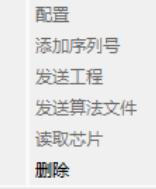

<span id="page-21-3"></span>图 5.13: 删除烧录设备

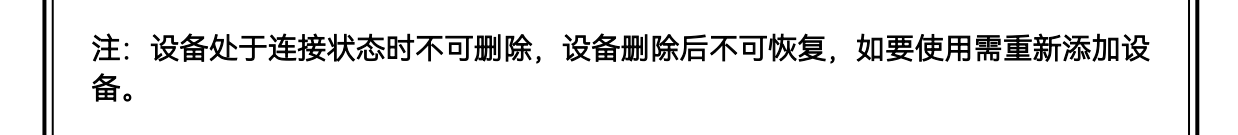

#### <span id="page-21-2"></span>5.4.4 烧录工程的选择

添加设备后根据设备类型的不同会生成 CH1 ~ CHn 的通道,点击通道名称可在下拉框中选择该 通道需要烧录的工程,选择完成后通道名称会变为所选的工程名称。

如果想取消烧录工程可以点击通道,在下拉框中选择"清除"即可清空该通道的烧录工程,如 图[5.14](#page-22-4) 所示。

用本软件生成的烧录工程文件后缀为".opj",可兼容烧录老版软件生成的".oprj" 的工程。

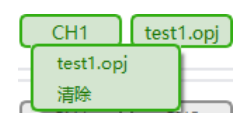

<span id="page-22-4"></span>图 5.14: 选择/清除工程

#### 注:选择烧录工程为烧录器内存储的工程,可通过"发送工程"将工程文件发送至烧 录器,详见[5.4.7](#page-23-0)[发送工程。](#page-23-0)想查看/导出烧录器中已有工程可参考[5.6.2](#page-33-1)[设备管理。](#page-33-1)

#### <span id="page-22-0"></span>5.4.5 烧录

通过烧录可以将工程中的内容烧录至芯片中,烧录分为单设备烧录及任务烧录两种方式,烧录前 首先要保证设备与软件连接正常。

#### <span id="page-22-1"></span>5.4.5.1 单设备烧录

点击设备后方的 2 按钮,只执行单个设备的工程烧录。

#### <span id="page-22-2"></span>5.4.5.2 任务烧录

任务烧录是指对当前任务中所有连接正常的设备同时执行烧录任务,点击 务烧录。

#### <span id="page-22-3"></span>5.4.6 添加动态数据

在烧录过程中若想在指定通道的指定位置添加动态数据(如序列号等)可以通过此功能来实现。

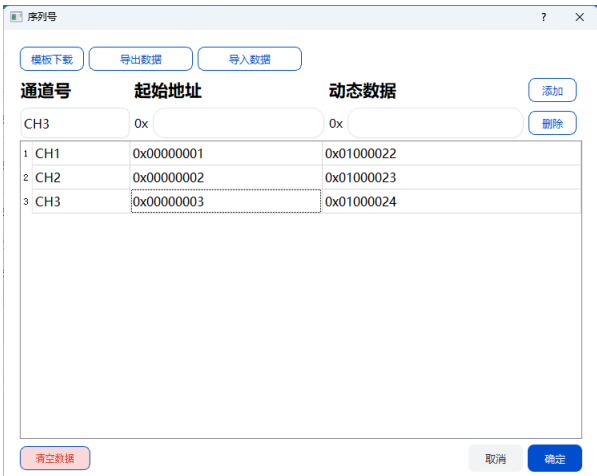

<span id="page-22-5"></span>图 5.15: 添加动态数据

点击已连接设备后方的"..."在下拉菜单中选择"添加动态数据"即可进入添加动态数据页面, 如 图[5.15](#page-22-5)所示。

• 动态数据添加:选择通道、输入"起始地址"以及"动态数据"并点击"添加"按钮即可完成数据 添加。

• 动态数据删除:点击"清空列表"按钮即可将列表中添加的所有内容删除。

• 模板下载: 点击"模板下载"可以下载模板文件, 模板为"txt"文件, 用户可以通过编辑此文 件批量添加动态数据。

- 导入数据"导入数据"选择需要导入的文件并点击"确认"即可导入数据。
- 导出数据:点击"导出数据"可将当前表格中的内容导出。

#### 注:添加的数据只在当次烧录时生效,再次烧录需重新添加。

### <span id="page-23-0"></span>5.4.7 发送工程

发送工程是将创建的烧录工程文件发送到指定烧录器中。

点击已连接设备后方的"..."在下拉菜单中选择"发送工程"在弹出框中选择要发送的工程文件即可 将工程发送到设备, 如[图5.16所](#page-23-2)示。

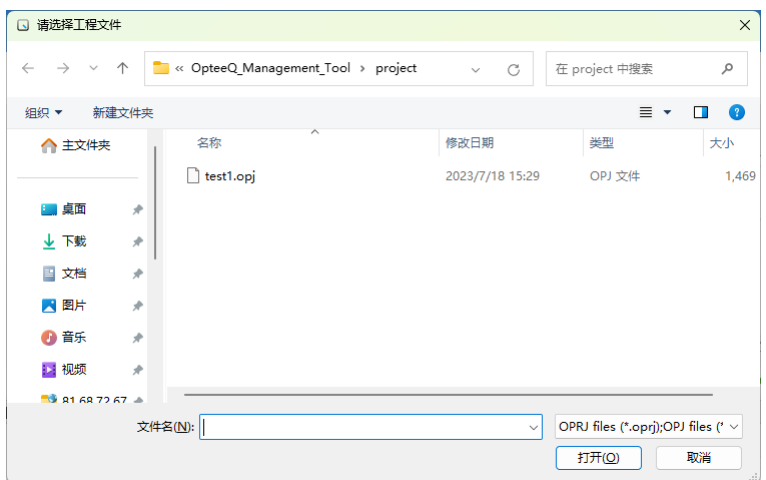

<span id="page-23-2"></span>图 5.16: 发送工程

工程文件为".opj"或".oprj"文件,用本软件创建的工程默认保存在软件安装目录下"project"文件夹 内。

#### <span id="page-23-1"></span>5.4.8 发送算法文件

发送工程是将软件库内的算法文件(xx.so)发送到当前烧录器中。

点击已连接设备后方的"..."在下拉菜单中选择"发送算法文件"在弹出框中选择要发送的算法文件 即可将算法发送到设备, 如[图5.17所](#page-24-1)示。

|                     | ■ 算法列表               | 7        | $\times$ |
|---------------------|----------------------|----------|----------|
|                     | 算法名称                 | 算法版本     |          |
| 1                   | SR5E1x SWD.so        | 2.0      |          |
| 2                   | S32K3xx SWD.so       | 2.0      |          |
| 3                   | MLX CAMCU FastLin.so | 1.1      |          |
| $\overline{\bf{4}}$ | MLX_CAMCU_FastLin.so | 1.2      |          |
| 5                   | MLX CAMCU FastLin.so | 1.0      |          |
| ñ                   | MLX PPM.so           | 1.0      |          |
| $\overline{r}$      | MLX PPM.so           | 1.2      |          |
| 8                   | IND83 SWD.so         | 2.0      |          |
| 9                   | MC9S12Z BDM.so       | 2.0      |          |
| 10 <sub>10</sub>    | AurixTC3xx DAP.so    | 2.1      |          |
| 11                  | IND83 SWD.so         | 2.1      |          |
| 12                  | PIC16F153xx ICSP.so  | 2.0      |          |
|                     |                      | 发送<br>取消 |          |

<span id="page-24-1"></span>图 5.17: 发送算法文件

算法文件为".so"文件,列表中会显示算法的名称及版本,导入购买的芯片包后即会添加该芯片算 法文件,芯片包导入可参考[5.5.3](#page-31-0) [导入芯片包。](#page-31-0)

#### <span id="page-24-0"></span>5.4.9 读取芯片

读取芯片让用户可以在芯片烧录完成后可以对烧录内容进行核查,判断烧录内容是否与烧录文件 一致。

点击已连接设备后方的"..."在下拉菜单中选择"读取芯片",选择通道、工程,输入要读取数据的 起始地址及读取大小并点击"确定"即可读取芯片指定位置的内容。

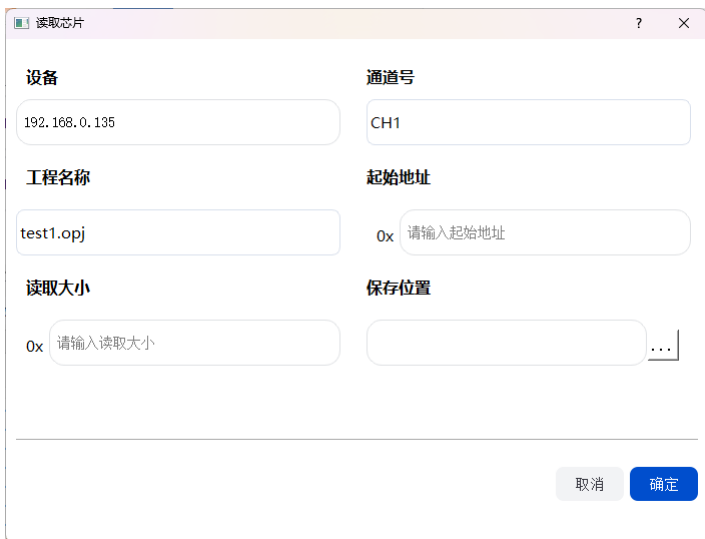

#### 图 5.18: 读取芯片

注: 目前支持.opj 工程及大部分.oprj 工程的烧录的芯片读取,读取内容保存为 hex 格式文件。

### <span id="page-25-0"></span>5.5 工程管理

本章详细介绍了如何使用 Opteeq 创建烧录工程, 烧录工程是一个烧录的芯片型号配置信息、烧 录文件信息、烧录时烧录器配置信息等组成的一个数据对象,包含了烧录器和目标硬件设置信息、编 程算法、编程顺序和目标数据。烧录器使用这些工程文件在目标设备上执行烧录操作。

Opteeq 在创建工程时不需要连接设备。但是如果要将创建的工程发送到设备上,必须打开设备 电源并将设备成功连接至软件。

创建工程的方式有 2 种:

1. 在 OpteeQ 烧录管理软件中选择工程 -新建工程如[图5.19所](#page-25-2)示。

<span id="page-25-2"></span>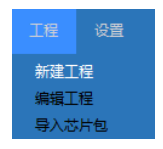

图 5.19: 新建工程

2. 打开安装目录下的 OpteeQ\_ManagePro.exe 应用程序, 选择创建调试工程如[图5.19所](#page-25-2)示。

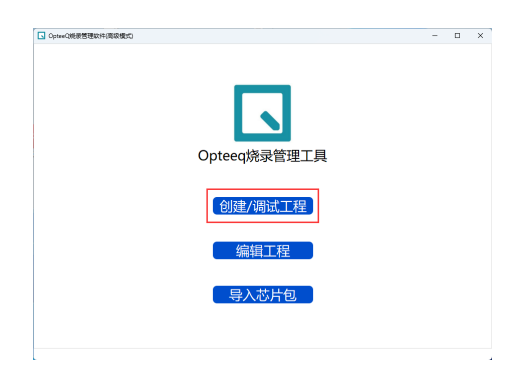

图 5.20: 创建调试工程

注: 新版软件创建的工程后缀为"opj", 老版软件创建的工程后缀为"oprj", 新版软 件可以兼容这两种工程的烧录。

#### <span id="page-25-1"></span>5.5.1 工程创建

点击"工程"在下拉菜单中选择"新建工程"可以进入创建工程的流程,首先选择要新建的工程所对 应的烧录器类型,如图[5.21](#page-25-3)所示。

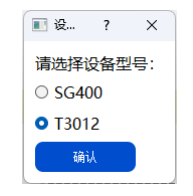

<span id="page-25-3"></span>图 5.21: 选择烧录器

创建工程的流程如下:

#### a. 选择芯片

选择要烧录的芯片类型,可以通过"芯片厂家 -芯片型号"的方式,也可以通过筛选框直接搜索芯片 型号,选择完成后点击"下一步",如图[5.22](#page-26-0)所示。

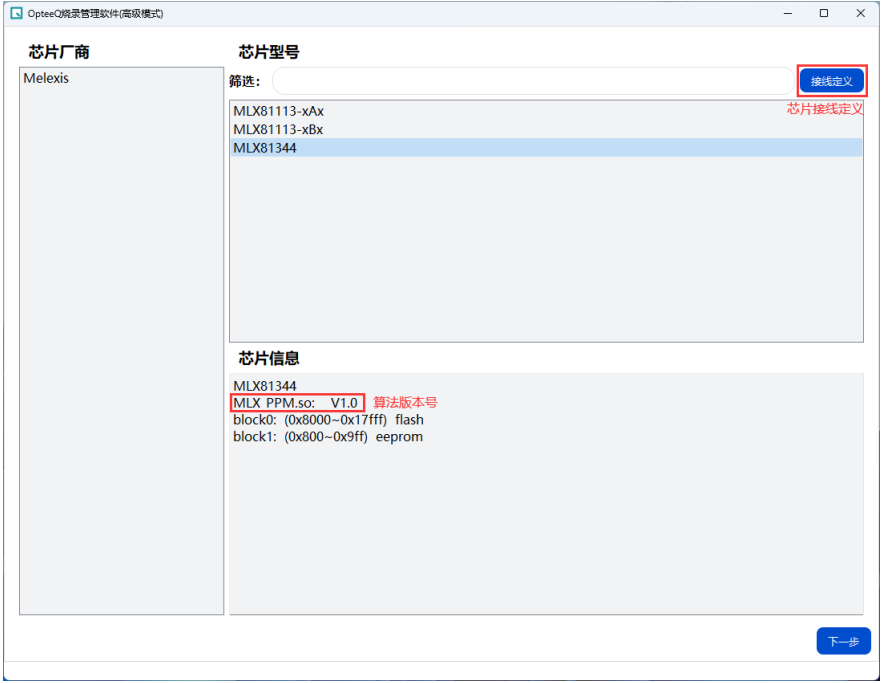

<span id="page-26-0"></span>图 5.22: 选择芯片

选择芯片型号后,在芯片信息中会显示此芯片的基本信息及当前算法版本号。 点击接线定义可以查看所选芯片的接线定义,如[图5.23所](#page-26-1)示。

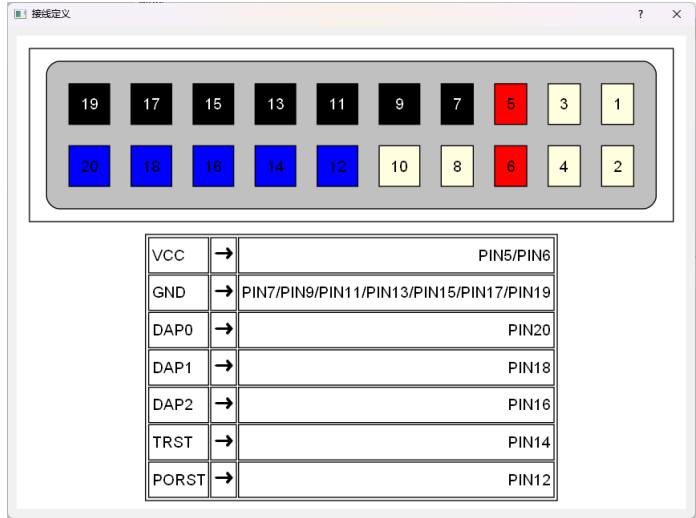

<span id="page-26-1"></span>图 5.23: 接线定义

#### b. 工程设置 (步骤 1)

工程设置界面需要设置"工程名称"、"保存位置"、"算法文件"等信息, 确认无误后点击"下一步", 如 图[5.24](#page-27-0)所示。

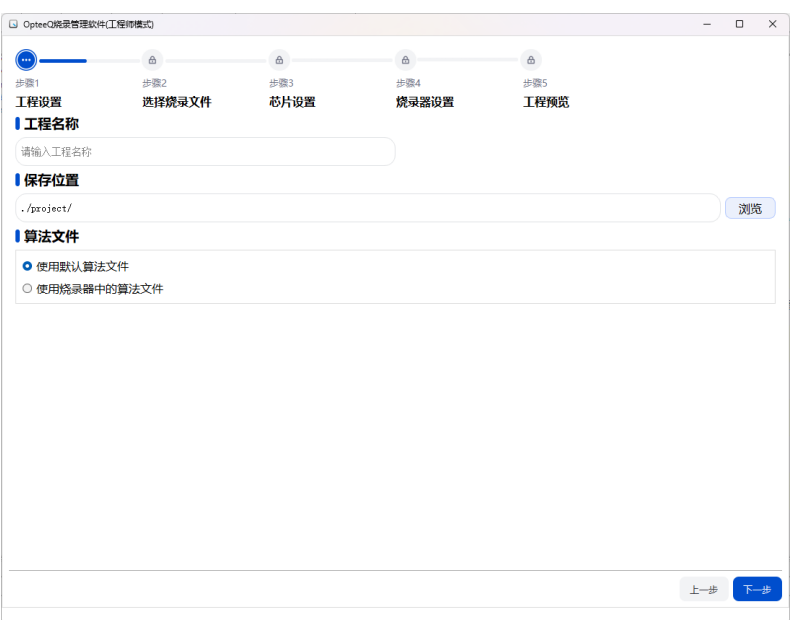

<span id="page-27-0"></span>图 5.24: 工程设置

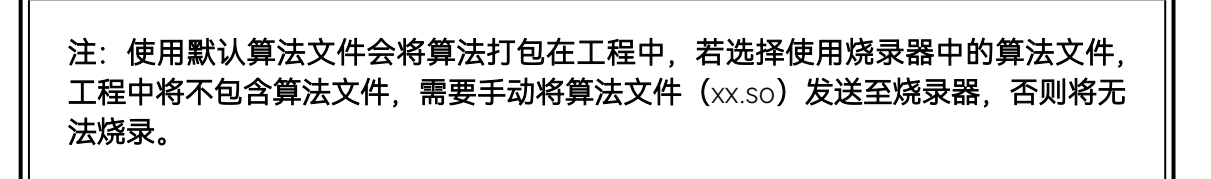

#### c. 选择烧录文件(步骤 2)

点击"添加文件"可以添加需要烧录的文件(多个),已经添加的文件可以在下方的表格中显示。点 击 \* 按钮可以删除已添加的文件, 如图[5.25](#page-27-1)所示。对于已添加的文件用户还可以指定其烧录的 "偏移量"。

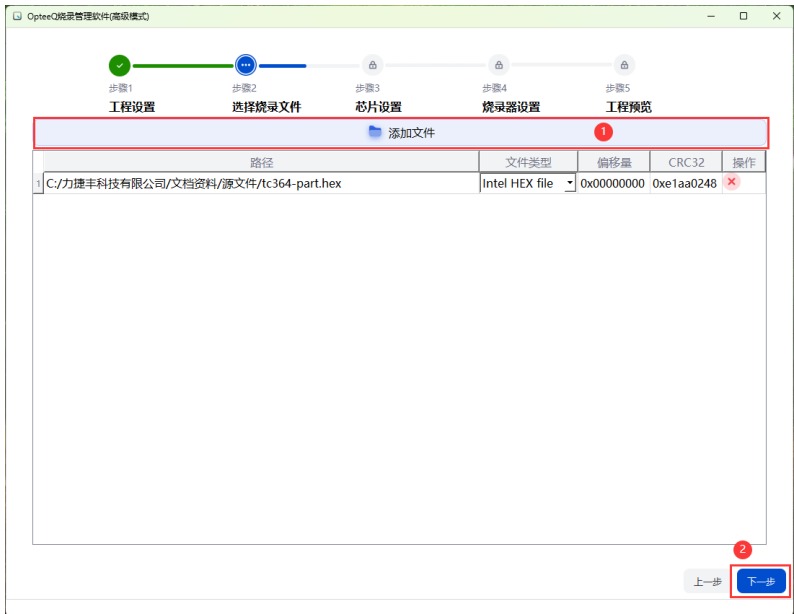

#### <span id="page-27-1"></span>图 5.25: 选择烧录文件

#### d. 芯片设置 (步骤 3)

在此页面可对芯片的相关参数进行配置。芯片的配置项会因为芯片的不同有所区别,用户可对相 关参数进行设置,特殊芯片参数具体说明详见文档《OpteeQ 烧录器芯片设置说明》。

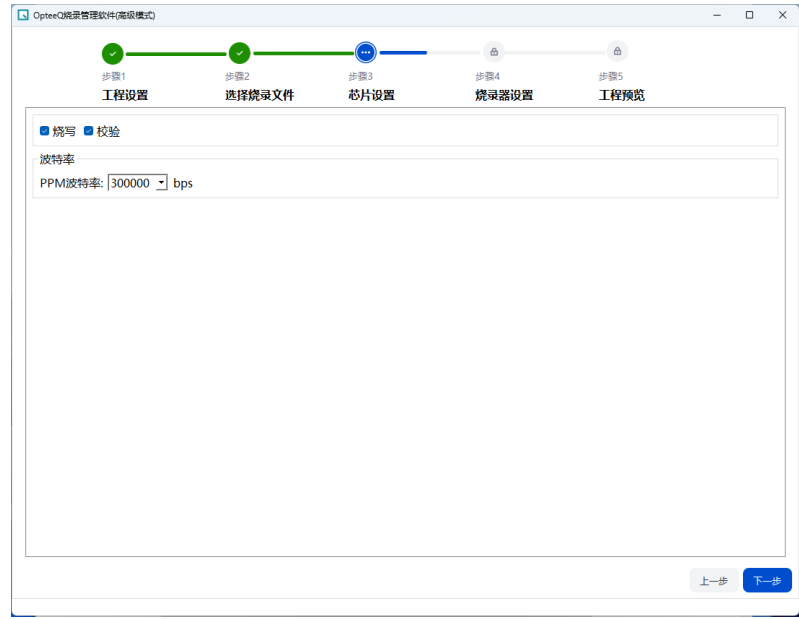

#### 图 5.26: 芯片设置

常规设置内容有:擦除、烧写、校验,勾选后执行此烧录任务时会根据勾选项依次执行。 根据芯片不同,其具体设置项会有区别,下面是常见的擦除、烧写、校验参数说明。

- 1. 擦除: 勾选后烧录器才会进行擦除;
- 全片擦除: 选择后烧录器将会擦除所有 FAI SH 数据。
- 擦除烧写区域:选择后烧录器将只擦除烧写内容所占用的地址扇区 (包括文件和序列号的地 址)。
- 2. 烧写: 勾选后烧录器才会进行烧写;
- 3. 校验: 勾选后烧录器在烧写后会进行校验。
- 全片校验: 烧录器会校验 FLASH 上所有数据, 包括未烧写的部分 (理论上所有数据全为  $0xFF$ )。
- 只校验烧写部分:烧录器只对烧写内容进行校验,未烧写的部分不会去校验。

#### 注 1: 若所选芯片 FLASH 属于 OTP 类型时, 将无法选择擦除。 注 2: 若不勾选擦除可能导致重复烧录此文件时出错。

#### e. 烧录器设置(步骤 4)

烧录器烧录时的相关参数可在此页面进行配置,如图[5.27](#page-29-0)所示。

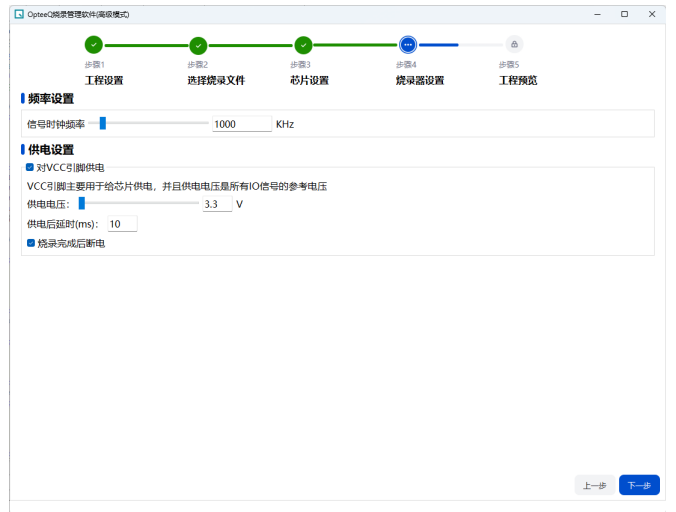

<span id="page-29-0"></span>图 5.27: 烧录器设置

常规设置内容有:

1. 信号时钟频率:默认值为 1000KHz。

2. 对 VCC 引脚供电: 勾选后烧录器在烧录时会对 VCC 引脚供电, 烧录完成后会取消供电。 若由外部电源为目标板供电时。请勿勾选此选项。

3. 供电电压:对 VCC 引脚供电电压值,默认为 3.3V。

4. 供电后延时: 设置供电后延时多久进行工程烧录。

f. 工程预览(步骤 5)

工程执行流程及内容预览,如图[5.28](#page-29-1)所示,确认无误后点击"确定"完成工程创建。

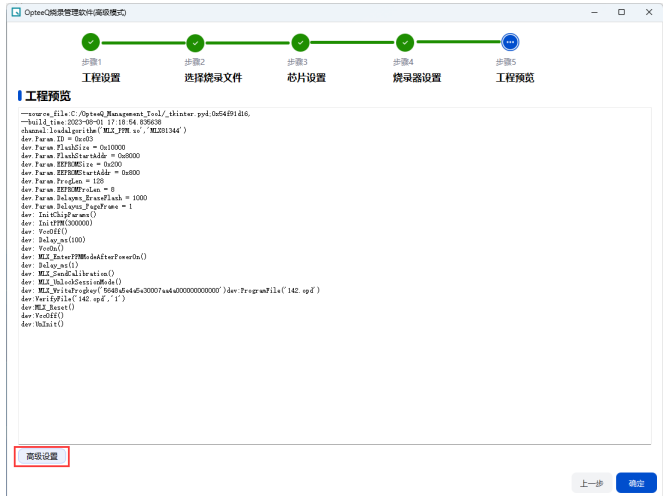

<span id="page-29-1"></span>图 5.28: 工程设置

点击"高级设置"可进入高级设置模式,高级模式下可对工程流程及内容进行调整,如图[5.29](#page-30-1)所示。

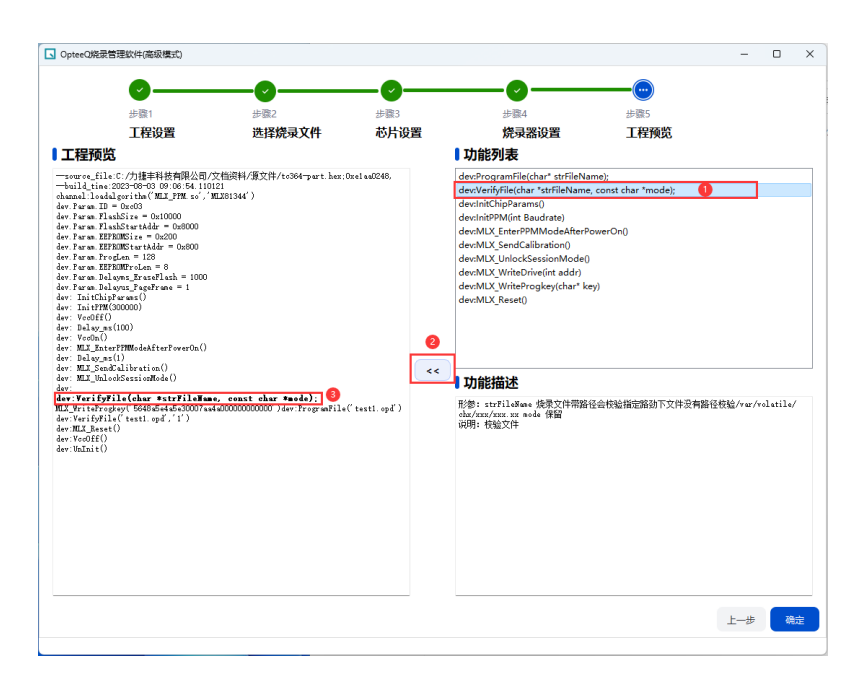

<span id="page-30-1"></span>图 5.29: 高级设置

调整的步骤如下:

1. 工程预览框中选择要插入功能的位置。

- 2. 右侧功能列表中选择要插入的功能,选择后在下方功能描述中会有此功能的说明。
- 3. 点击 << 可将选择的功能插入,插入的功能会加粗显示。
- 4. 如包含参数的, 需根据功能描述中格式要求在工程预览文本框内修改对应参数内容。

#### <span id="page-30-0"></span>5.5.2 编辑工程

通过编辑工程可以对创建的工程进行查看、编辑。 点击"工程"在下拉菜单中选择"编辑工程",选择要编辑的工程文件(.opj),如图[5.30](#page-30-2)。

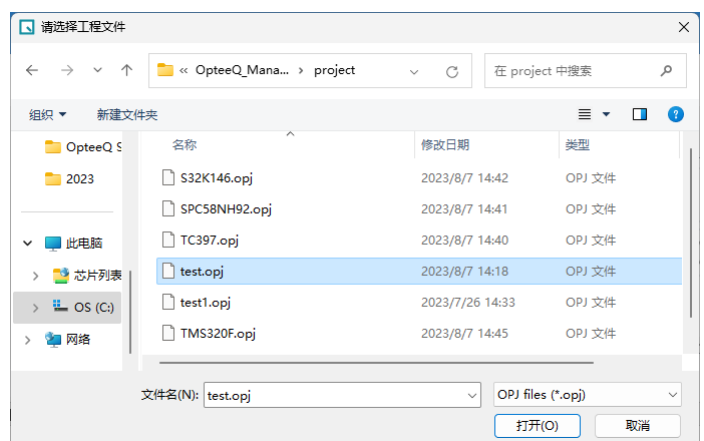

#### <span id="page-30-2"></span>图 5.30: 打开工程

选择工程使用的烧录设备类型,如[图5.22](#page-26-0) 所示,便可进入工程查看编辑页面。

进入工程编辑页面后,除了芯片类型不可以更改,其他的内容都可进行更改调整,如[图5.31所](#page-31-1) 示。

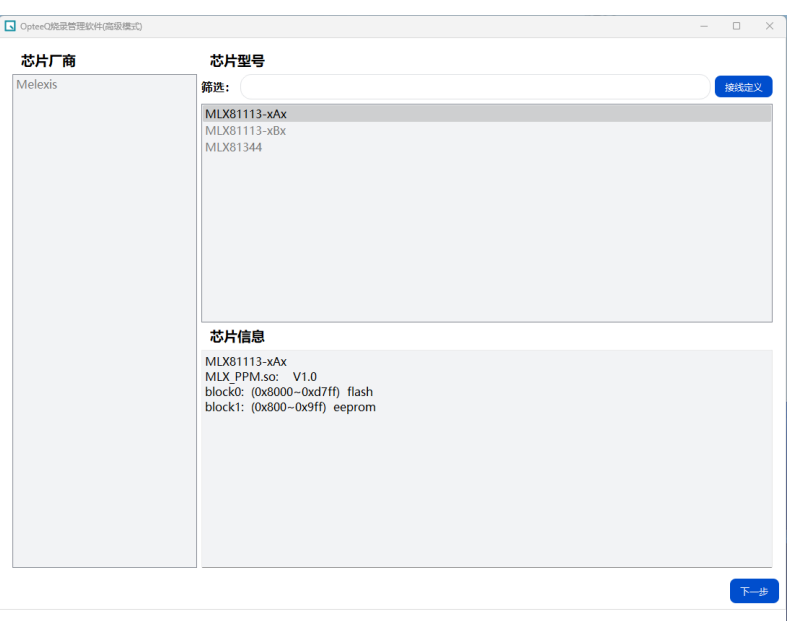

<span id="page-31-1"></span>图 5.31: 查看/编辑工程

### <span id="page-31-0"></span>5.5.3 导入芯片包

导入芯片包可将购买的芯片算法包导入烧录软件,若不导入将无法用此芯片创建烧录工程。 在随机所带的 U 盘中"Alg"目录中可以找到芯片算法包,算法包文件为.zip 格式文件。 打开 OpteeQ 烧录管理软件, 选择"工程"-"导入芯片包", 在弹框中选择要导入的芯片算法包文 件,点击确定即可完成芯片导入如[图5.32所](#page-31-2)示。

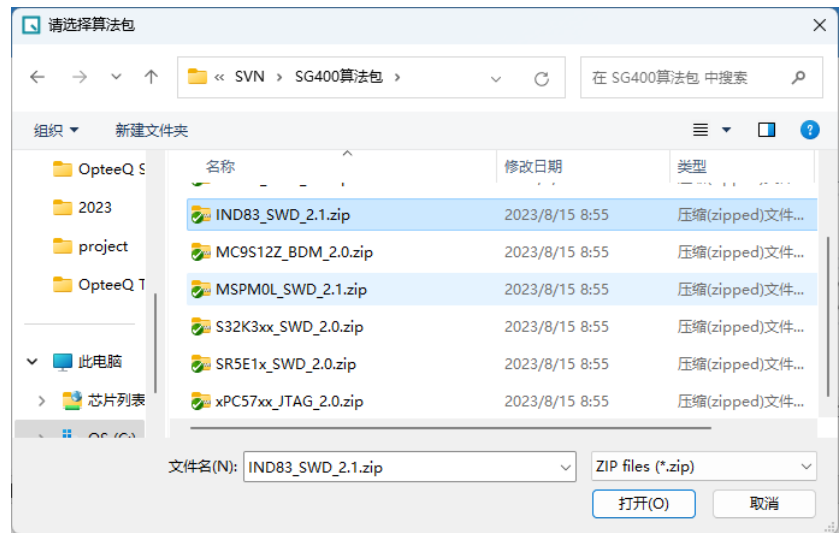

<span id="page-31-2"></span>图 5.32: 导入芯片包

# <span id="page-32-0"></span>5.6 设备配置

本章节详细介绍了如何通过 Opteeq 管理软件对烧录器进行参数配置及调试的方法。

需要对烧录器进行配置首先需要将烧录器通电并与软件成功连接,若无法连接可以参[考7.1烧录](#page-45-1) [软件无法连接设备。](#page-45-1)

设备连接成功后,点击设备后的"…"在弹出的菜单中选择"配置"即可进入设备参数配置界面, 如 图[5.33](#page-32-1)所示。

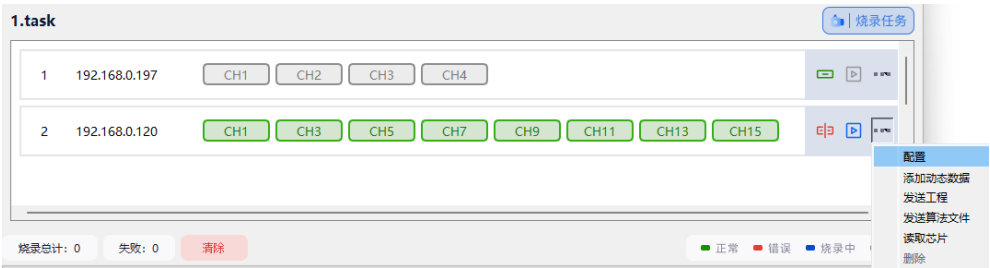

<span id="page-32-1"></span>图 5.33: 参数配置入口

配置界面分成 4 个区域:

- 1. 设备参数区域:主要展示设备的相关参数。
- 2. 设备管理区域:对设备相关参数配置进行管理。
- 3. 操作区域:向设备发送实时命令。
- 4. 实时日志区域: 展示操作发送的命令及返回参数。

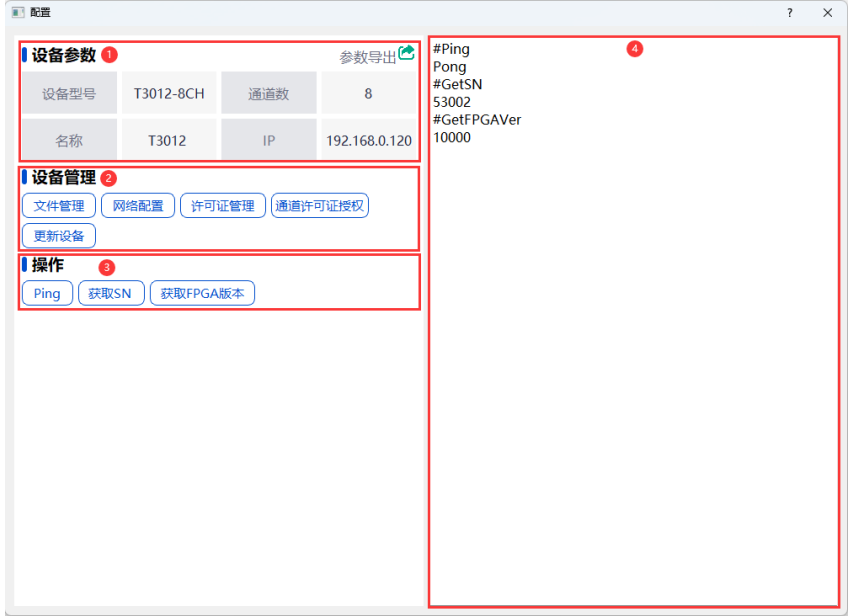

图 5.34: 配置

#### <span id="page-33-0"></span>5.6.1 设备参数

设备参数:主要展示了设备型号、名称、通道数、IP 地址。点击导出参数按钮C 可导出此设备 的"设备 IP"、"设备 SN"、"FPGA 版本"、"固件版本"、""、"上位机版本"及本设备拥有的许可证列表。 设备参数默认导出位置为安装目录下"device.info"文件中,如[图5.35。](#page-33-4)

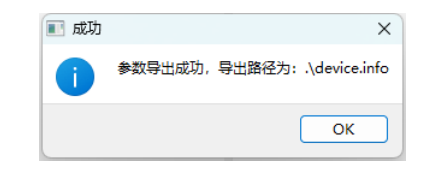

#### <span id="page-33-4"></span>图 5.35: 参数导出

#### <span id="page-33-1"></span>5.6.2 设备管理

设备管理下有"文件管理"、"网络配置"、"许可证管理"、"通道许可授权"、"更新设备"。

#### <span id="page-33-2"></span>5.6.2.1 文件管理

"文件管理"可以让用户管理烧录设备中的日志、工程文件及算法文件。 通过上方的选项卡可以切换查看"日志"文件、"工程"文件或"算法"文件,如图[5.36](#page-33-5)所示。 点击"全选"前的多选框可实现全选或这反选的功能。 点击文件前的多选框可以实现文件的选择。 当有文件处于选中状态时,点击"下载"或"删除"可以实现文件的批量下载或删除功能。

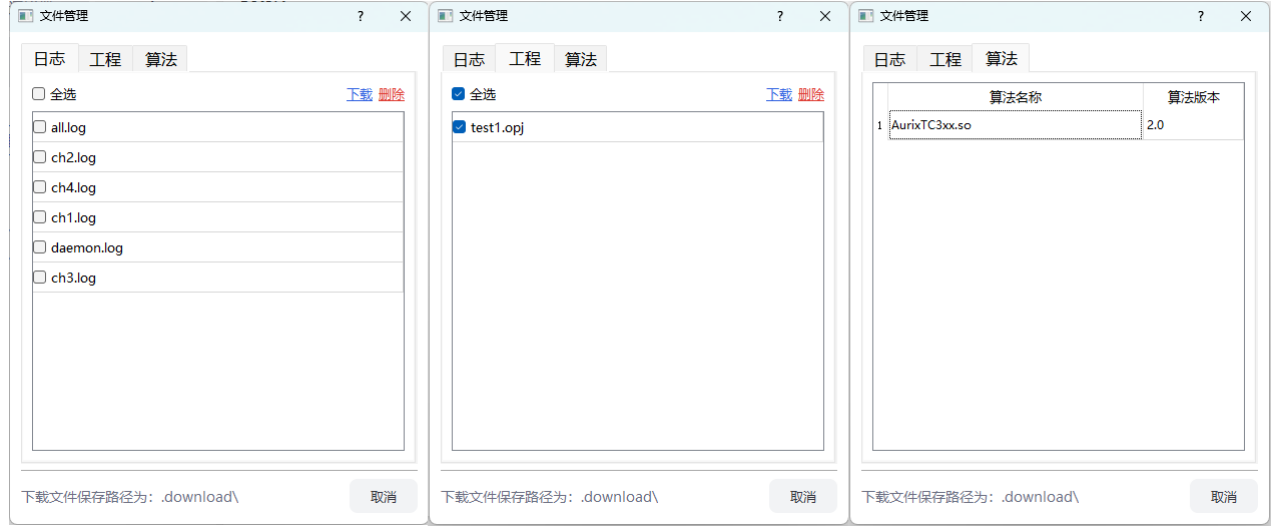

#### <span id="page-33-5"></span>图 5.36: 文件管理

#### <span id="page-33-3"></span>5.6.2.2 网络配置

"网络配置"可以修改设备的网络配置相关信息,包括设备名称、IP 地址、默认网关、子网掩码, 如图[5.37](#page-34-1)所示。

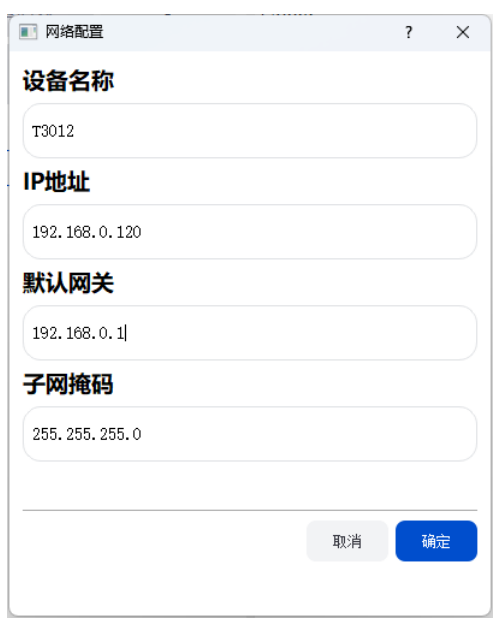

<span id="page-34-1"></span>图 5.37: 网络配置

### 注:修改 IP 地址后需要重启烧录器才能生效。

#### <span id="page-34-0"></span>5.6.2.3 许可证管理

购买的烧录器芯片许可证可在此界面导入,芯片许可证为".xml"格式的文件,可在随机附带的 U 盘中找到。烧录器需要导入芯片许可证后才能烧录此芯片。

许可证管理界面的列表中展示了烧录器当前芯片许可证的情况,点击"添加许可"选择要导入的许 可证即可完成添加, 如[图5.38所](#page-34-2)示。

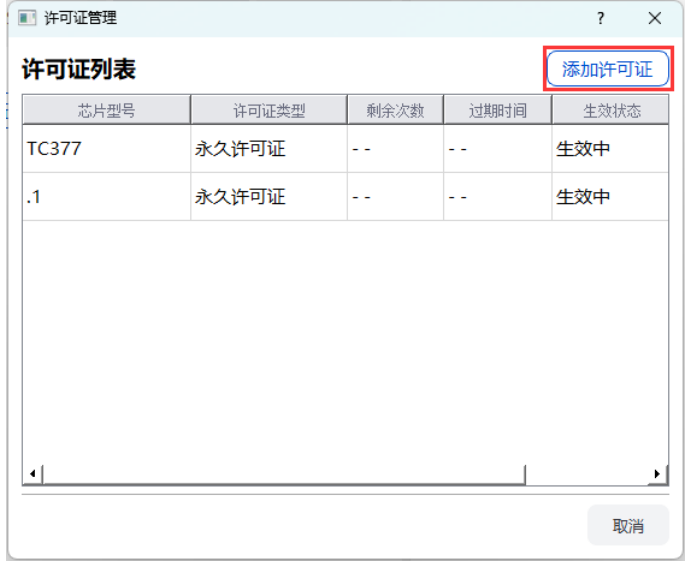

<span id="page-34-2"></span>图 5.38: 许可证管理

#### <span id="page-35-0"></span>5.6.2.4 通道许可授权

若有增加可用通道数量的需求,可购买通道许可授权并将授权文件(.xml)在此页面导入,导入 成功后即可解锁对应的通道,导入界面如图[5.39](#page-35-4)所示。

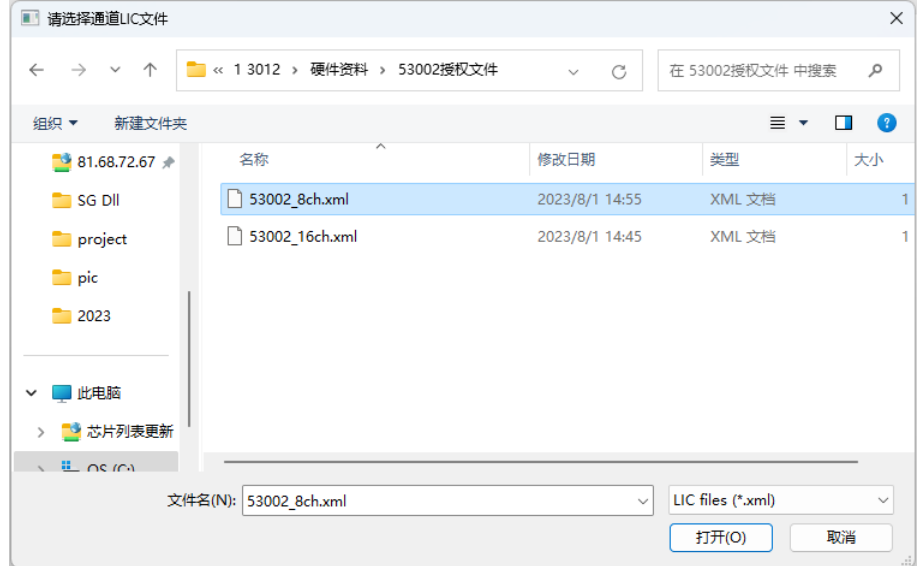

#### <span id="page-35-4"></span>图 5.39: 通道许可授权

#### <span id="page-35-1"></span>5.6.2.5 更新设备

如果需要对设备进行升级时,只需要导入更新 Tar 包。更新 Tar 包为一个后缀为 tar 的文件, 用 于更新设备固件、脚本等内容。

#### 注:升级完成前请勿断开设备电源。

#### <span id="page-35-2"></span>5.6.3 操作

通过操作模块可以发送指定命令对设备进行调试。 点击操作模块的按钮即可发送对应指令,在右侧的实时日志区域会显示发送指令内容及返回值。 目前支持的操作有:

- Ping:测试当前设备与软件的通信是否正常;
- 获取 SN: 获取当前设备的 SN 号:
- 获取 FPGA 版本: 获取当前设备的 FPGA 版本;

### <span id="page-35-3"></span>5.7 日志

日志包括日志、打开日志 2 个功能:

- 日志可以改变下方实时日志的显示状态;
- 打开日志可以查看日志文件 (.log);

#### <span id="page-36-0"></span>5.7.1 实时日志

勾选/取消勾选可以开启/关闭下方日志模块,如图[5.40](#page-36-3)。

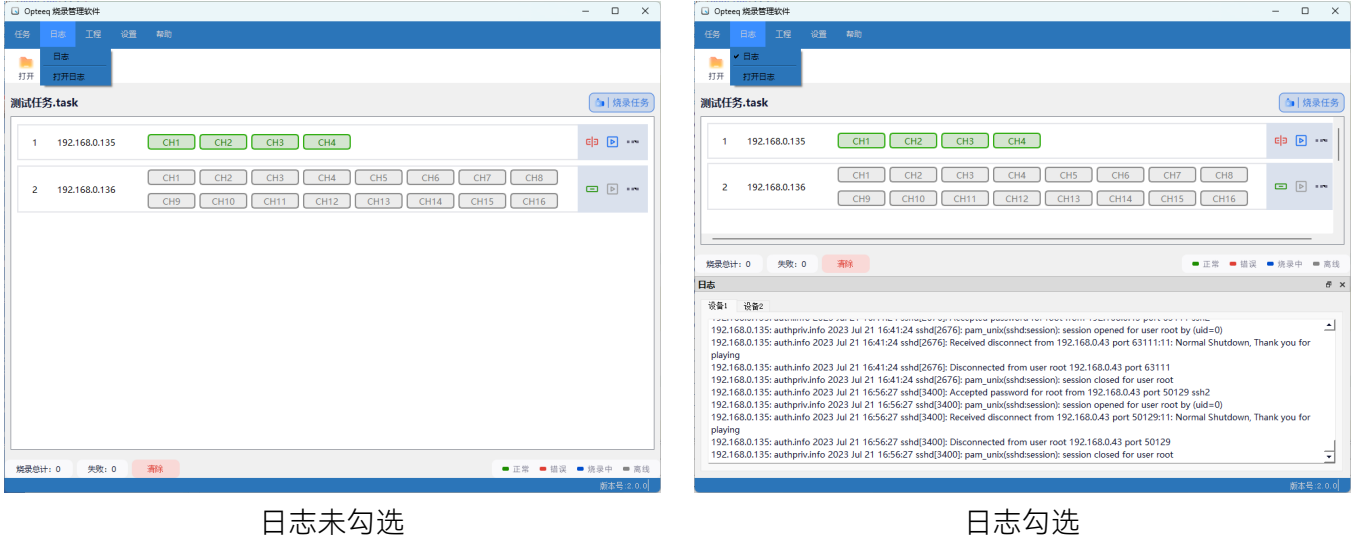

<span id="page-36-3"></span>图 5.40: 实时日志

#### <span id="page-36-1"></span>5.7.1.1 日志弹出

点击日志右侧的 日 可以将日志作为一个新窗口弹出, 如[图5.41。](#page-36-4)

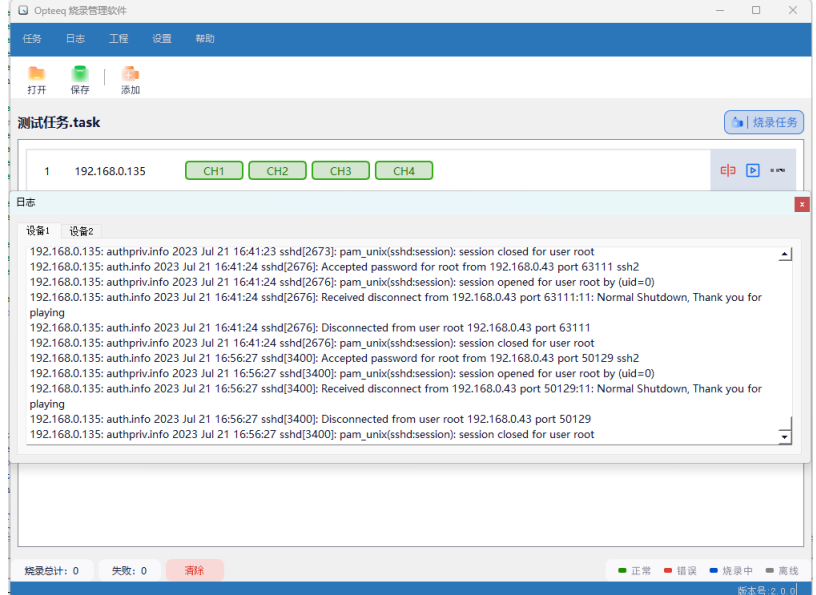

<span id="page-36-4"></span>图 5.41: 日志弹出

点击窗口右侧的 2 可以将该窗口关闭。 若想重新打开日志可以点击"视图"并勾选"日志"。

### <span id="page-36-2"></span>5.7.2 打开日志

打开日志点击后会打开存储日志的文件夹,如图[5.42](#page-37-2)。 日志文件会按产生的日期进行排列,用户可以打开日志文件查看详情。

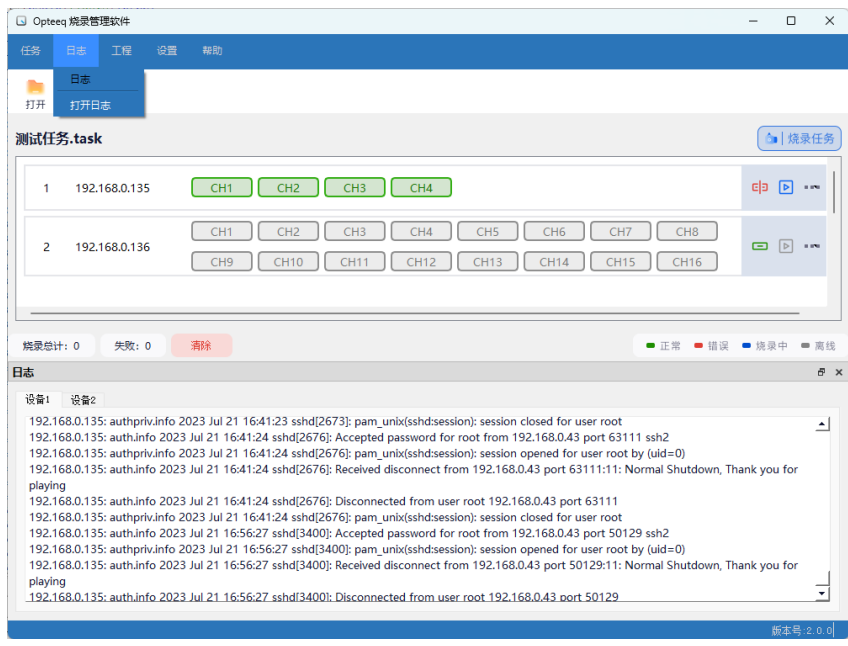

<span id="page-37-2"></span>图 5.42: 打开日志

# <span id="page-37-0"></span>5.8 设置

### <span id="page-37-1"></span>5.8.1 语言切换

通过"设置"-"语言切换"中选择要显示的语言种类进行切换,如图[5.43](#page-37-3)所示。

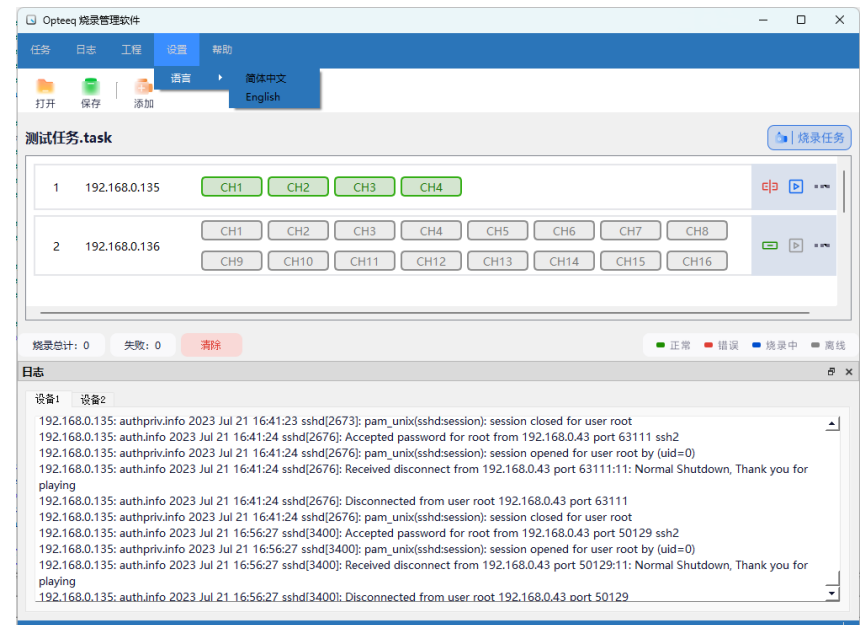

<span id="page-37-3"></span>图 5.43: 语言切换

# <span id="page-38-0"></span>5.9 帮助

### <span id="page-38-1"></span>5.9.1 帮助文档

点击帮助文档可以查看软件使用说明。

#### <span id="page-38-2"></span>5.9.2 版本信息

点击版本信息可以查看软件当前的版本及相关信息,如[图5.44所](#page-38-3)示。

<span id="page-38-3"></span>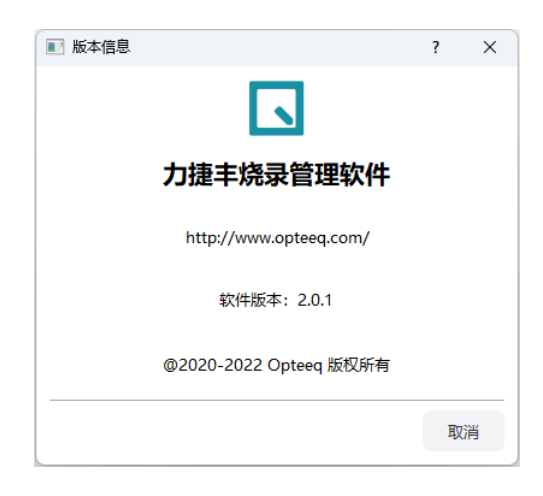

图 5.44: 版本信息

# <span id="page-39-0"></span>第6章 Opteeq 快速入门操作指南

给芯片烧录程序是 Opteeq 程序最常见的用法。本快速入门指南介绍了如何使用 Opteeq 进行程 序烧录。

我们鼓励您完整阅读本手册的所有内容,手册完整描述 Opteeq 所有功能,其中许多功能超出了 本快速入门指南的范围。

步骤 1:软件安装

第一步是安装附带的软件。这将安装可用于配置/控制烧录的相关应用程序和驱动程序(具体流 程可参考 [5.2安装与初始化](#page-14-2))。

安装完成后,您可以开始进行烧录器的配置及烧录了。

步骤 2: 硬件设置

a、您可通过以太网端口将烧录器连接到您的电脑,在使用前您需要对烧录器的网络进行配置。 在完成此配置之前,以太网端口可能无法正常工作。若您的设备无法连接,可以参考 [7.1烧录软件无](#page-45-1) [法连接设备](#page-45-1)章节内容。

b、给烧录器通电。

注: T3012 出厂默认地址为 192.168.0.100, 电脑必须与设备在同一网段内并且 IP 地址不同才能连接。

#### 步骤 3:导入芯片信息

程。

如果您是新购买的机器可跳过此步骤。

如果您是新购买了芯片算法,需要先导入更新包、芯片包及芯片授权许可才可以烧录此芯片的工

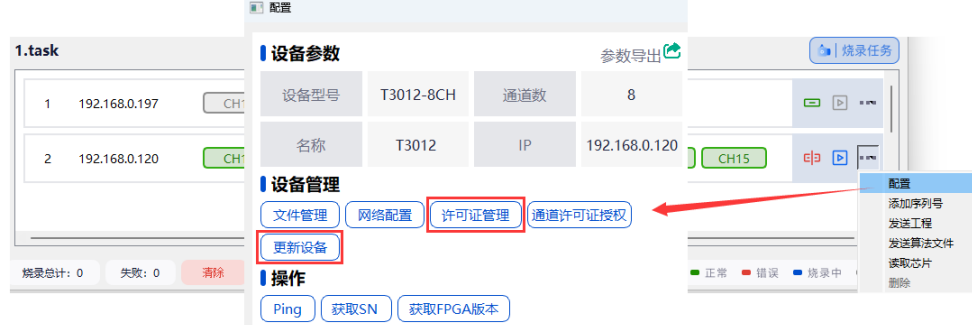

图 6.1: 导入授权许可、更新设备

导入更新包的详细步骤可参[考7.3](#page-50-0) [更新设备](#page-50-0)。 导入芯片包的详细步骤可参[考7.4](#page-51-0) [芯片包导入](#page-51-0)。 导入芯片许可的详细步骤可参[考7.5](#page-52-0) [算法授权许可导入。](#page-52-0)

烧录器出厂默认已安装所购买芯片的许可,如果是新购买的芯片算法需要先导入更新包、再导入 芯片包及对应的芯片授权许可才可使用。

#### 步骤 4:创建工程

烧录工程是一个烧录的芯片型号配置信息、烧录文件信息、烧录时烧录器配置信息等组成的一个 数据对象,包含了烧录器和目标硬件设置信息、编程算法、编程顺序和目标数据。烧录器使用这些工 程文件在目标设备上执行烧录操作。

您可以按照以下步骤创建工程:

a. 安装并打开 Opteeq 烧录软件。

b. 点击"工程",在下拉菜单中选择"新建工程"可进入创建新工程的流程, 如[图6.2所](#page-40-0)示。

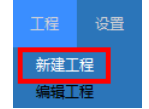

#### <span id="page-40-0"></span>图 6.2: 新建工程

c. 选择烧录设备型号,如图[6.3](#page-40-1)所示。

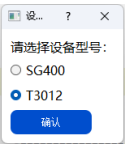

<span id="page-40-1"></span>图 6.3: 选择烧录设备

d. 在工程创建页面中,首选选择要烧录的芯片种类如图[6.4](#page-40-2)所示。

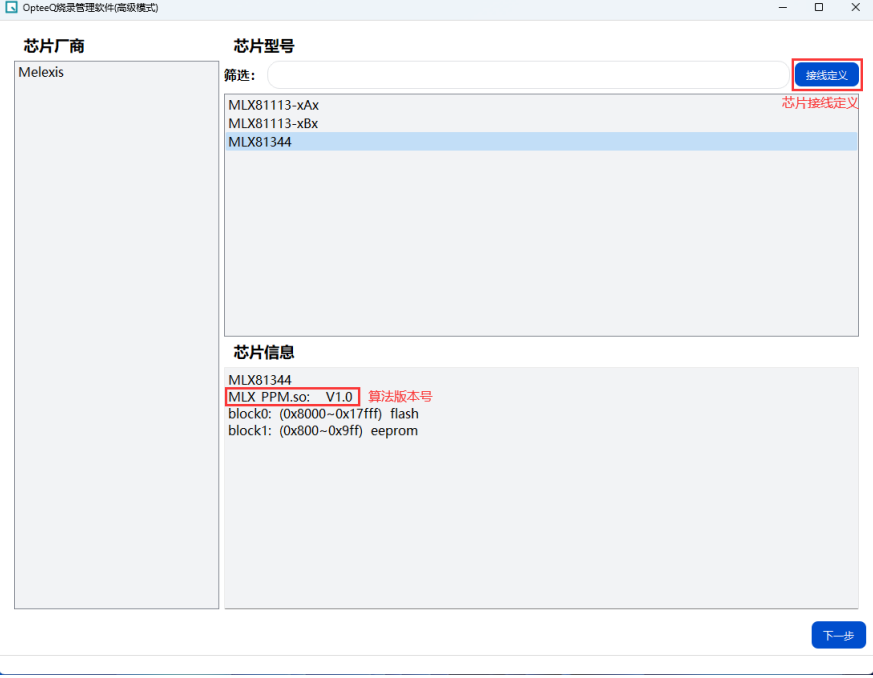

<span id="page-40-2"></span>图 6.4: 选择芯片

e. 工程设置,工程设置界面需要输入"工程名称"、选择"保存位置"、"算法文件"等信息, 确认无误 后点击"下一步",如[图6.5所](#page-41-0)示。

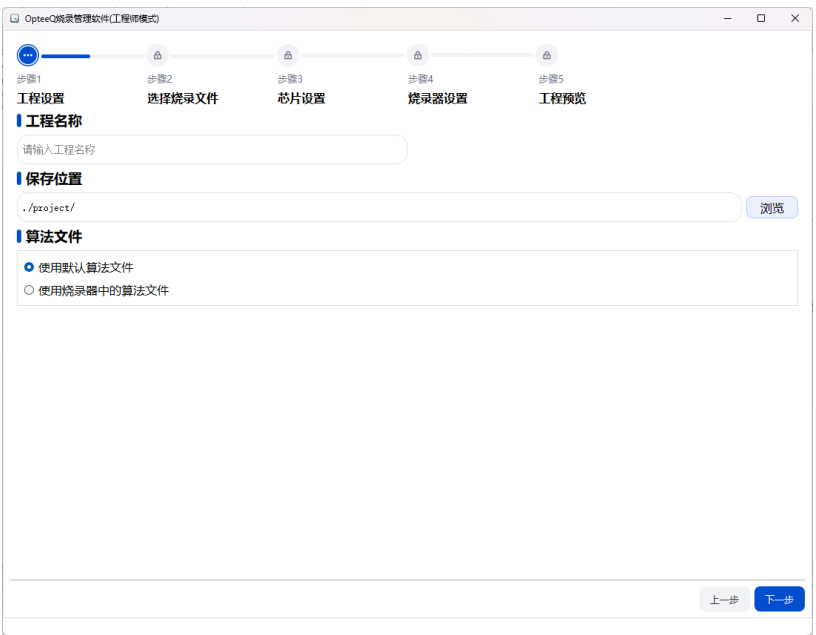

<span id="page-41-0"></span>图 6.5: 工程设置

f. 选择烧录文件, 此页面可以添加想要烧录的文件 (可添加多个), 如图[6.6](#page-41-1)所示。

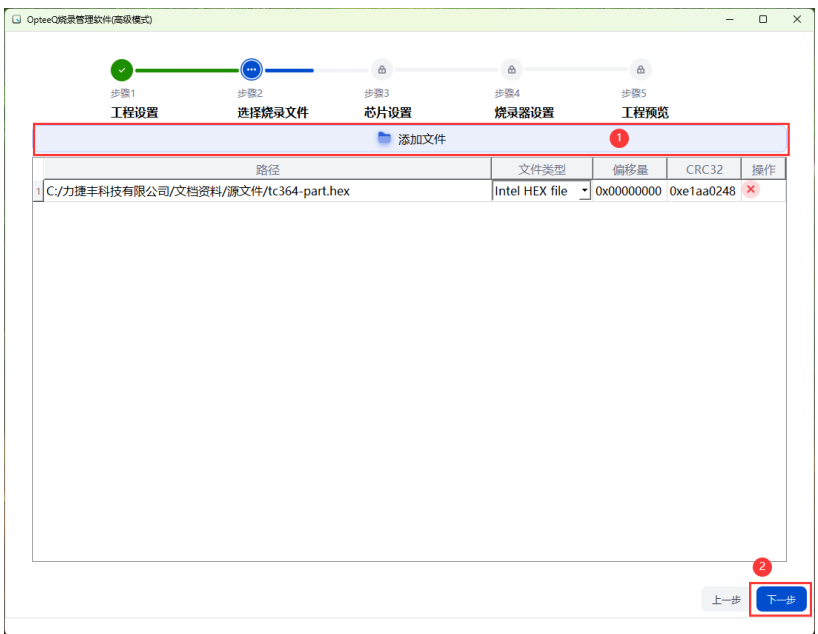

#### <span id="page-41-1"></span>图 6.6: 选择烧录文件

g. 芯片参数设置,此页面可以对烧录芯片的相关参数进行设置,每个芯片的参数可能会有所不

同,如图[6.7](#page-42-0)所示。

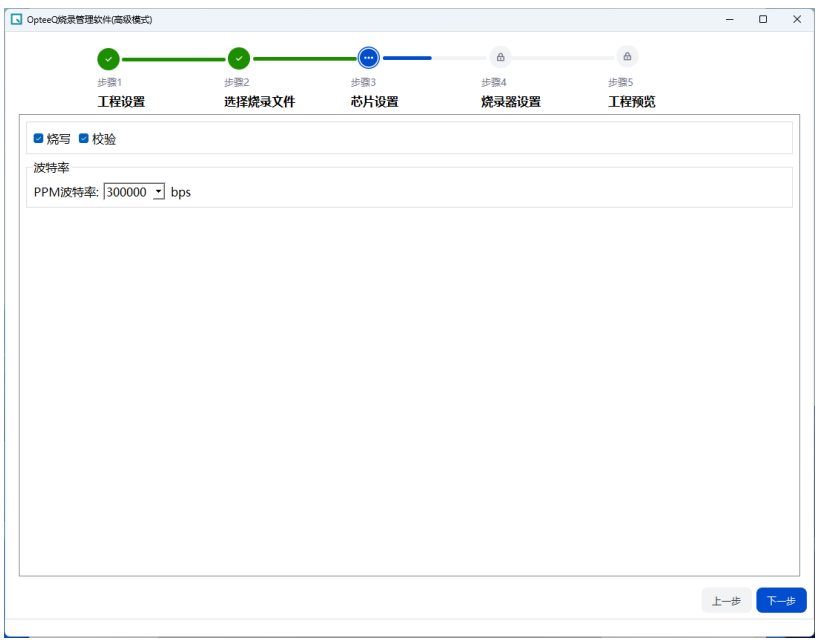

<span id="page-42-0"></span>图 6.7: 芯片设置

h. 烧录器设置, 此页面可以设置烧录器烧录时的相关参数, 例如信号时钟频率、供电方式等, 如 图[6.8](#page-42-1)所示。

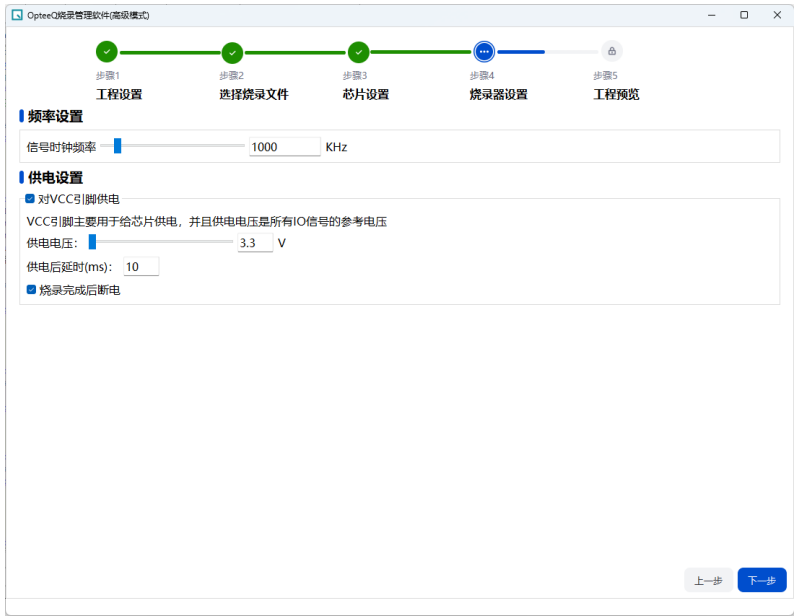

#### <span id="page-42-1"></span>图 6.8: 烧录器设置

i. 工程预览, 工程执行流程及内容预览, 通过高级设置可以对烧录过程进行更多设置, 如[图6.9所](#page-43-0) 示。

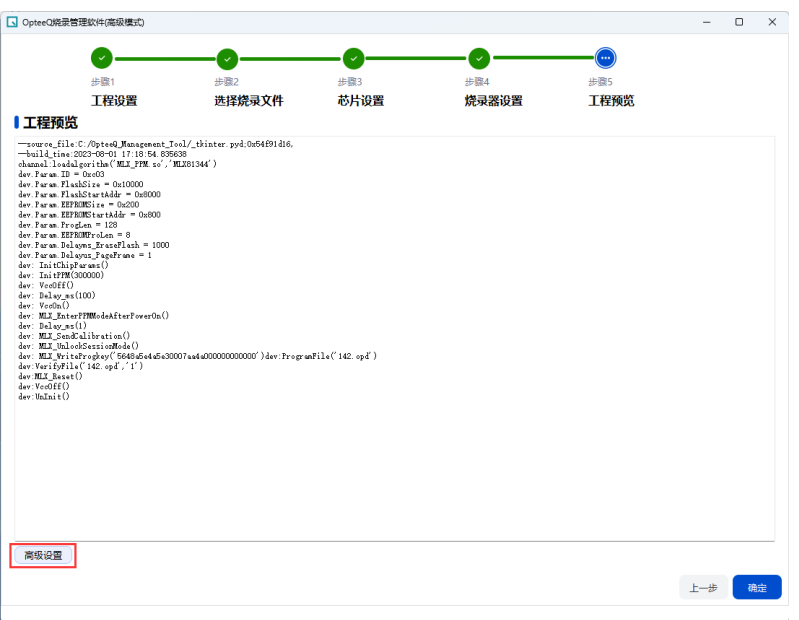

<span id="page-43-0"></span>图 6.9: 工程设置

步骤 5:创建任务

如果您是第一次使用软件,打开时系统会创建一个默认工程,点击保存时可以对工程的名称及存 储位置进行修改。

步骤 6:添加设备

点击 ,或 <sup>添加途</sup>, 选择设备类型、输入地址后即可完成添加。

步骤 7: 连接设备

点击 □ 可以发起连接请求。如果连接失败, 可以可以参[考7.1烧录软件无法连接设备。](#page-45-1)

步骤 8:发送工程

点击已添加设备后方的"..."在下拉菜单中选择"发送工程"在弹出框中选择刚才创建的工程文件(默 认保存在安装目录下"project"文件夹内)即可将工程发送到设备, 如[图6.10所](#page-43-1)示。

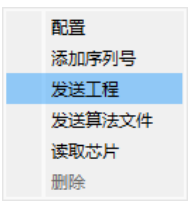

<span id="page-43-1"></span>图 6.10: 发送工程

注:如果创建工程时选择了"使用烧录器中的算法" 还需要通过"发送算法文件"将算 法文件(.so)发送到烧录设备。

#### 步骤 9:选择烧录工程

点击设备通道位置,在弹出框中可选择存储在 OpteeQ 设备上的工程, SG400 系列支持不同通道 烧录不同工程,如图[6.11](#page-44-0)所示。

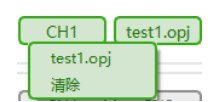

<span id="page-44-0"></span>图 6.11: 选择烧录工程

#### 步骤 10: 执行烧录任务

执行烧录任务时需要注意以下事项:点击 2 可以执行单设备的烧录、点击 3 转移的 可以执行当 前任务的烧录。

# <span id="page-45-0"></span>第7章 常见问题

# <span id="page-45-1"></span>7.1 烧录软件无法连接设备

烧录软件与设备连接时需要保证电脑与设备在同一网局域网内,连接烧录器失败可能有以下原 因:

- 1. 电脑与设备不在同一网段内。
- 2. 设备 ip 地址冲突。
- 3. 创建设备时选择的设备类型与连接设备不一致。
- 4. 设备损坏。

设备出厂默认的 IP 地址为:192.168.0.100。 使用时可将烧录设备通过网线与电脑直接相连或将设备与电脑接入同一局域网。

#### 设置电脑 IP 地址步骤如下:

1. 右键点击"网络"在弹出菜单中选择"属性",如[图7.1。](#page-45-2)

<span id="page-45-2"></span>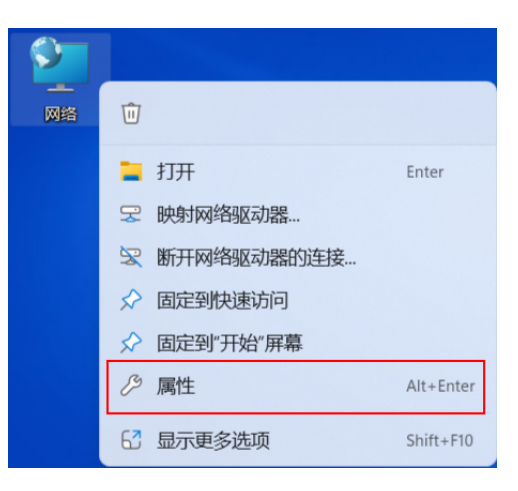

图 7.1: 网络属性

2. 在网络和共享中心中点击"更改适配器设置",如[图7.2。](#page-46-0)

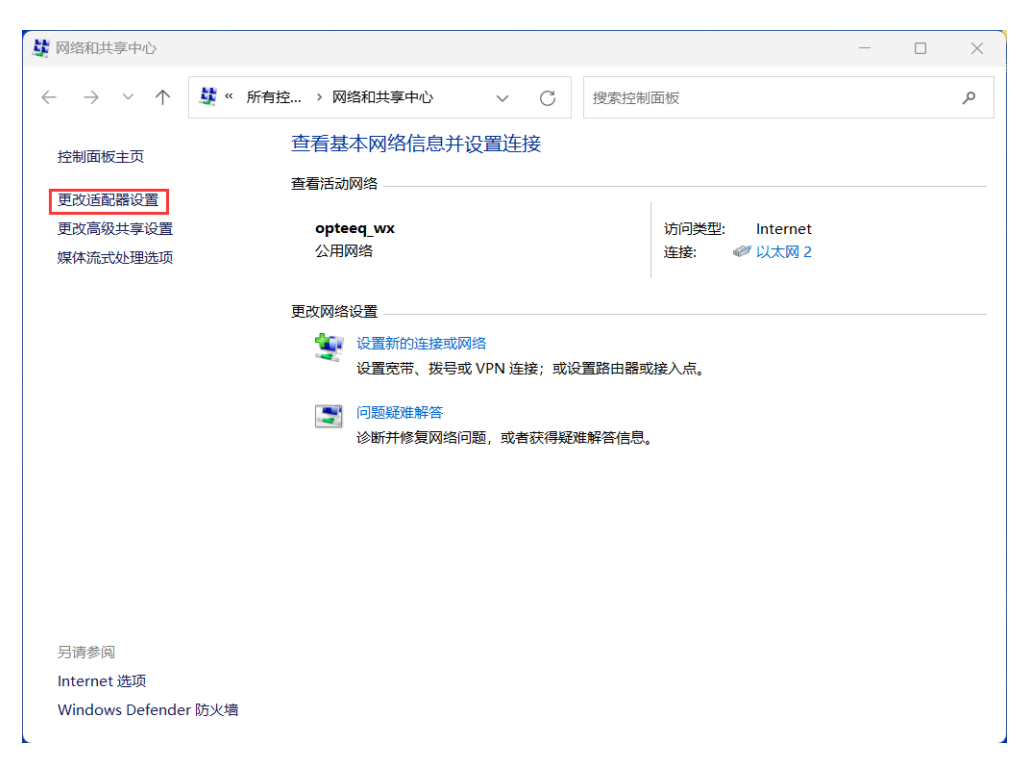

图 7.2: 更改适配器设置

3. 在网络连接中右键本地连接,在弹出菜单中选择属性可进入网络属性配置界面,如[图7.3。](#page-46-1)也可 双击""本地连接进入以太网状态后点击"属性"进入属性配置界面,如图[7.4](#page-46-2)。

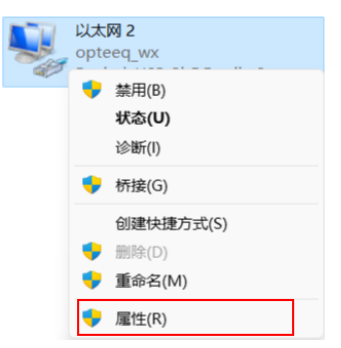

<span id="page-46-1"></span>

<span id="page-46-2"></span><span id="page-46-0"></span>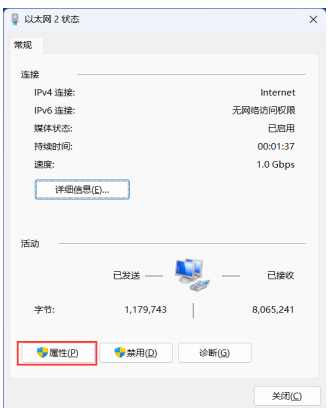

图 7.3: 进入网络属性配置 1 图 7.4: 进入网络属性配置 2

4. 在"网络"选项卡中双击"Internet 协议版本 4 (TCP/IPv4)", 如图[7.5](#page-47-0)。

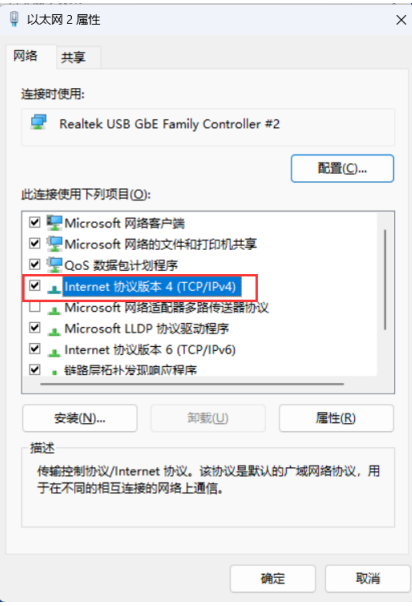

<span id="page-47-0"></span>图 7.5: Internet 协议版本 4(TCP/IPv4)

5. 选择"使用下面的 IP 地址",并输入"IP 地址"、"子网掩码"等信息后即可,如图[7.6](#page-47-1)。

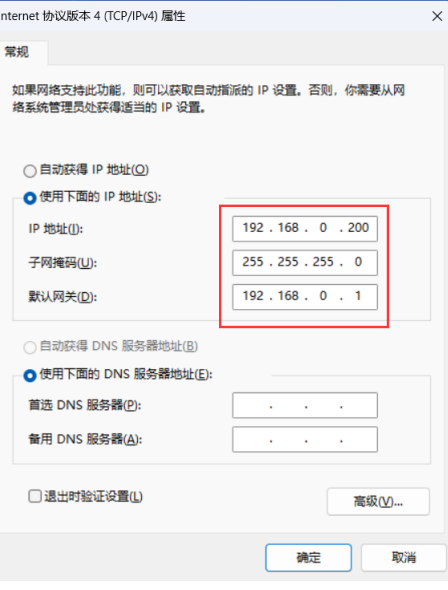

<span id="page-47-1"></span>图 7.6: IP 地址

# <span id="page-48-0"></span>7.2 如何修改设备 IP 地址

若您想修改设备的 IP 地址,首先需要具备以下条件:

- 1. 设备能够成功连接烧录软件。
- 2. 要修改的目标 IP 地址未被占用。

修改步骤如下:

#### 步骤 1: 连接设备

打开 Opteeq 软件, 连接要修改 IP 的设备。

#### 步骤 2:进入参数配置

连接设备成功后,点击设备后的"…"在弹出的菜单中选择"配置"进入设备参数配置界面,如图[7.7](#page-48-1)。

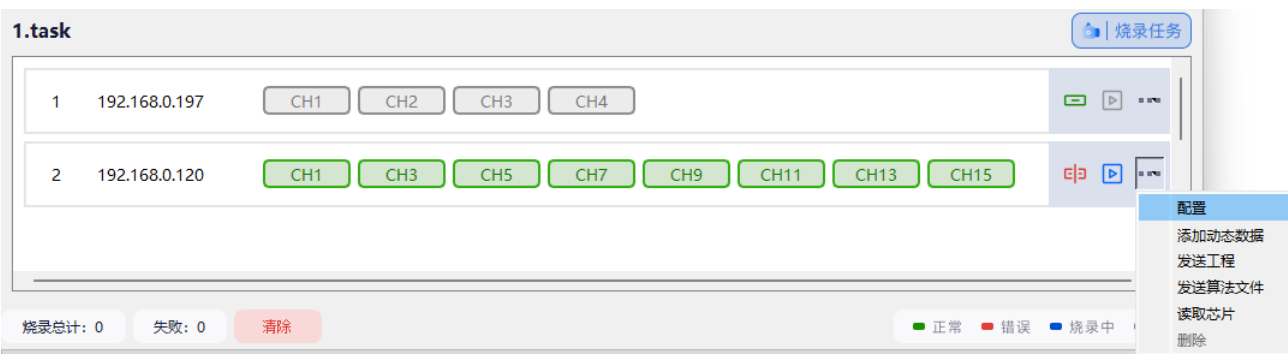

<span id="page-48-1"></span>图 7.7: 进入参数配置

#### 步骤 3: 进入网络配置

在参数配置页面点击"网络配置"进入网络配置页面,如[图7.8。](#page-48-2)

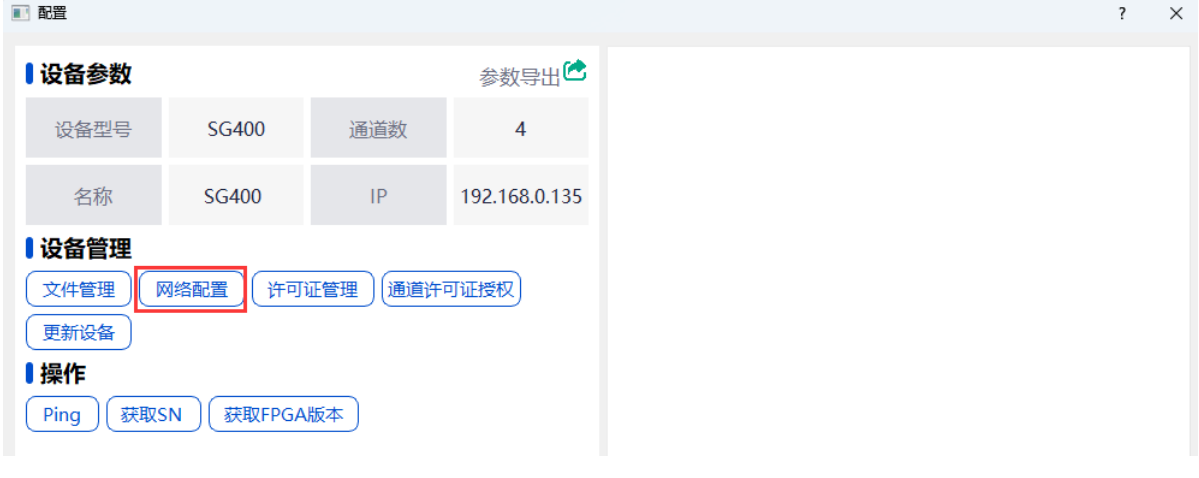

<span id="page-48-2"></span>图 7.8: 网络配置

#### 步骤 4:修改网络参数

在网络配置页面中可以进行 IP 地址等网络参数的修改,点击确定即可完成修改,如[图7.9。](#page-49-0)

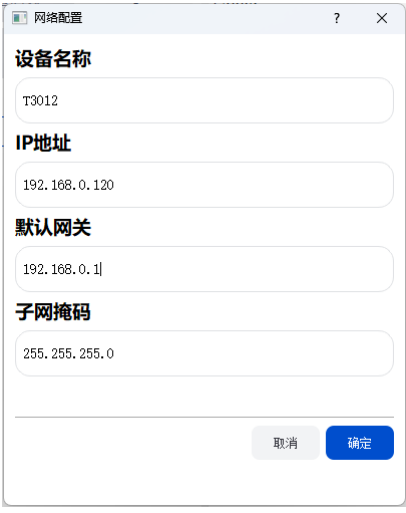

<span id="page-49-0"></span>图 7.9: 修改 IP

注:修改完网络参数后需要重启设备才能生效,重启后需要保证电脑 IP 与修改后的 设备 IP 在同一网段内。

# <span id="page-50-0"></span>7.3 更新设备

本节主要介绍了更新设备(也称 Tar 包更新)方式。

当我们需要更新时,首先需要获取到用于更新的(update.tar)文件,文件在随机附带的 U 盘中 可以找到或者联系力捷丰售后获取,然后可以通过以下步骤进行更新:

1. 打开 Opteeq 软件并连接烧录器,如果连接失败可参[考7.1烧录软件无法连接设备](#page-45-1)。

2. 选择需要更新的烧录器,右键点击 IP 地址标签,在弹出框中选择"配置"进入设备配置界面, 如图[7.10](#page-50-1)所示。

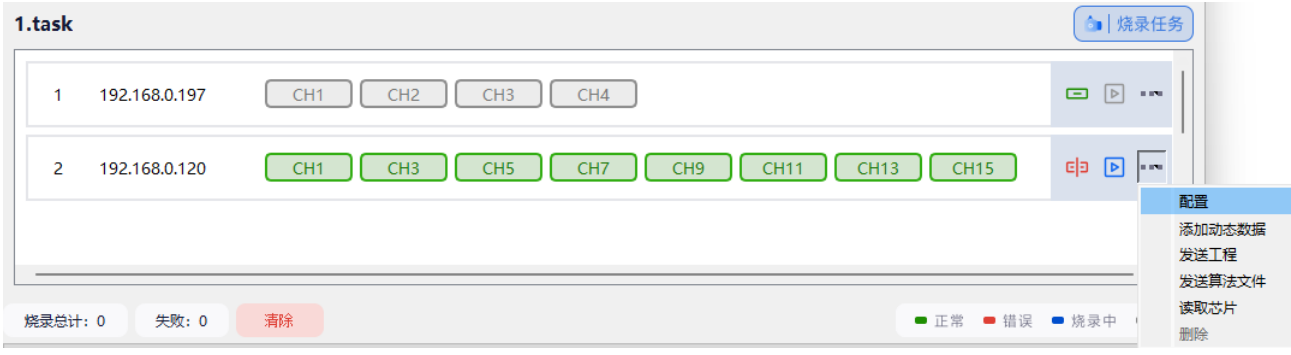

#### <span id="page-50-1"></span>图 7.10: 进入设备配置界面

3. 在配置界面中选择"更新设备",如图[7.11](#page-50-2)所示。

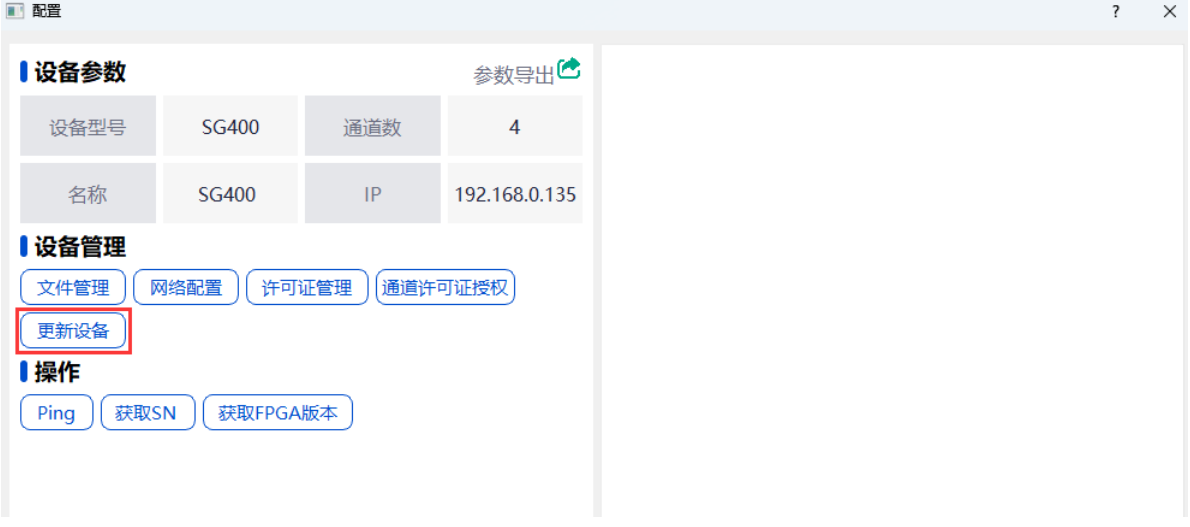

<span id="page-50-2"></span>图 7.11: 进入更新设备

4. 在弹出的文件选择框中选择安装包中对应的更新包文件 (update.tar), 点击"打开"即可完 成 tar 包的导入。

5. 导入完成后需要重启烧录器。

注: Tar 包是后缀为.tar 的文件, 用于烧录器及固件升级, 在购机附件的 U 盘中或联 系力捷丰客服可获取。

# <span id="page-51-0"></span>7.4 芯片包导入

本节主要介绍了烧录器芯片包导入流程,当新安装 Opteeq 软件或购买新的芯片算法后,需要导 入芯片包才能在新建工程时使用对应的芯片。

芯片包为一个压缩文件 (.zip), 导入方式如下:

- 1. 打开 Opteeq 软件。
- 2. 点击"工程"菜单,选择"导入芯片包"如图[7.12](#page-51-1)。

<span id="page-51-1"></span>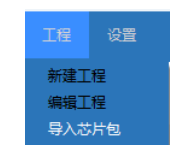

图 7.12: 导入芯片包 1

3. 在弹出的文件选择框中选择安装包中的 zip 文件并点击"打开"如图[7.13](#page-51-2)。

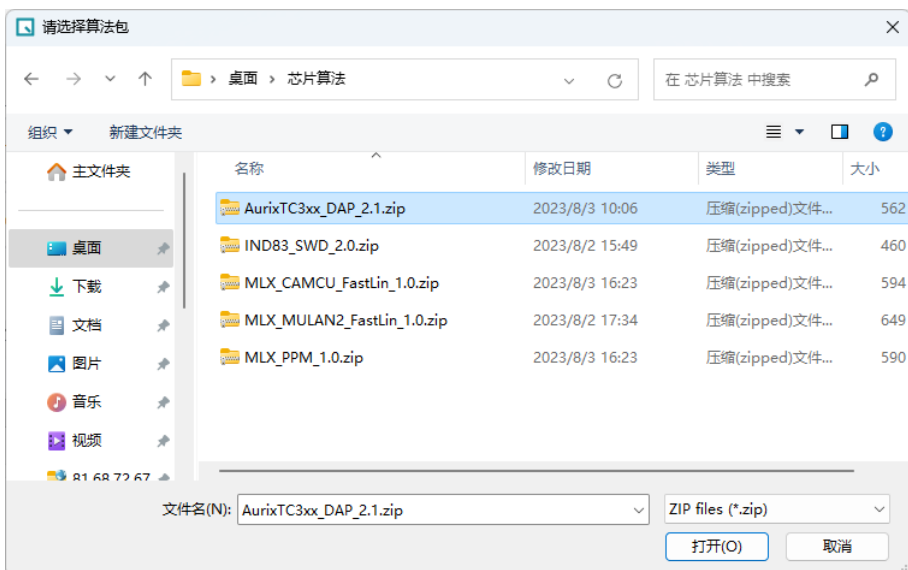

<span id="page-51-2"></span>图 7.13: 导入芯片包 2

# <span id="page-52-0"></span>7.5 算法授权许可导入

本节主要介绍了烧录器芯片算法授权许可(芯片 lic)导入流程。当我们购买了一个算法需要将算 法授权许可(.xml 文件)导入时,我们可以按照下面的步骤进行操作:

1. 打开 Opteeq 软件并连接烧录器,如果连接失败可参[考7.1烧录软件无法连接设备](#page-45-1)。

2. 选择需要导入 lic 的烧录器, 右键点击 IP 地址标签, 在弹出框中选择"配置"进入设备配置界 面如图[7.14](#page-52-1)所示。

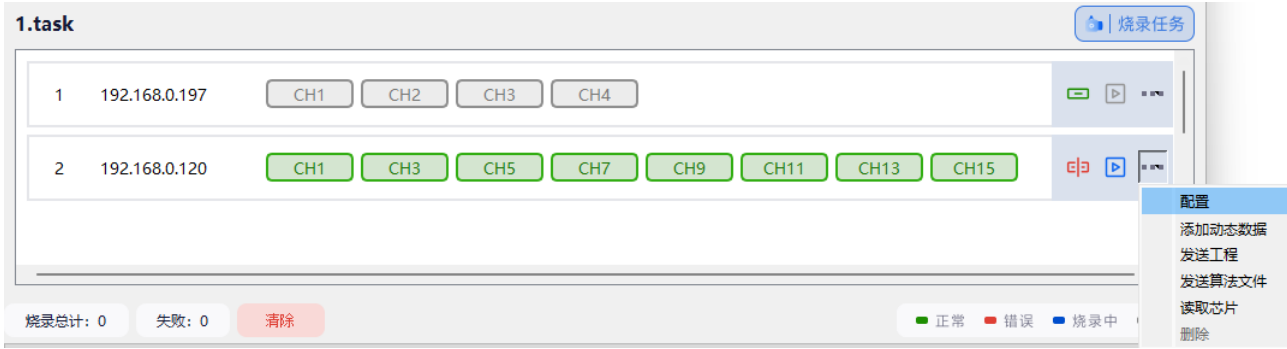

#### <span id="page-52-1"></span>图 7.14: 进入设备配置界面

3. 在配置界面中选择"许可证管理"如图[7.15](#page-52-2)所示。

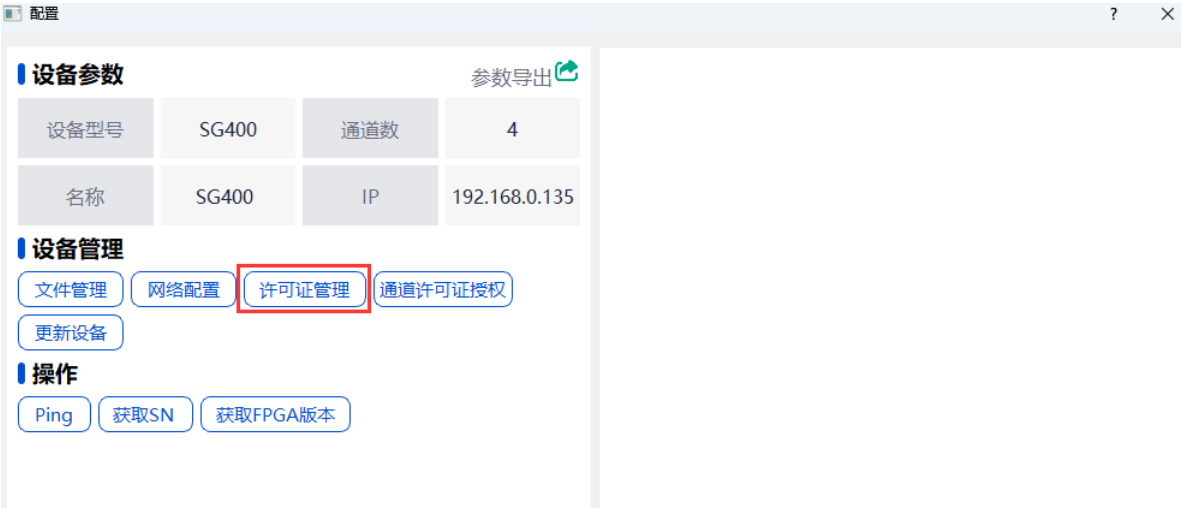

<span id="page-52-2"></span>图 7.15: 许可证管理

4. 在弹出的文件选择框中选择安装包中对应的授权文件(xx.xml),点击"打开"即可完成 lic 文 件的导入。

注:每个芯片授权文件只能导入指定的烧录器,如果导入时显示导入失败请检查是 否选择了错误的烧录器。

# <span id="page-53-0"></span>7.6 在安装包内找不到 Lic/tar 文件

若打开安装包找不到 lic 授权文件或者 tar 更新包文件, 如[图7.16。](#page-53-1)

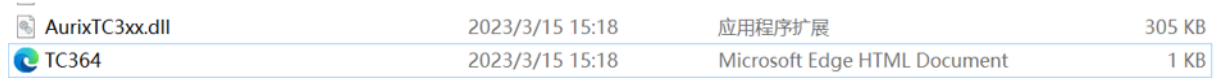

#### <span id="page-53-1"></span>图 7.16: 安装包

此问题可以尝试用以下方法解决:

1. 打开我的电脑, 点击文件 -选项如图[7.17](#page-53-2)。

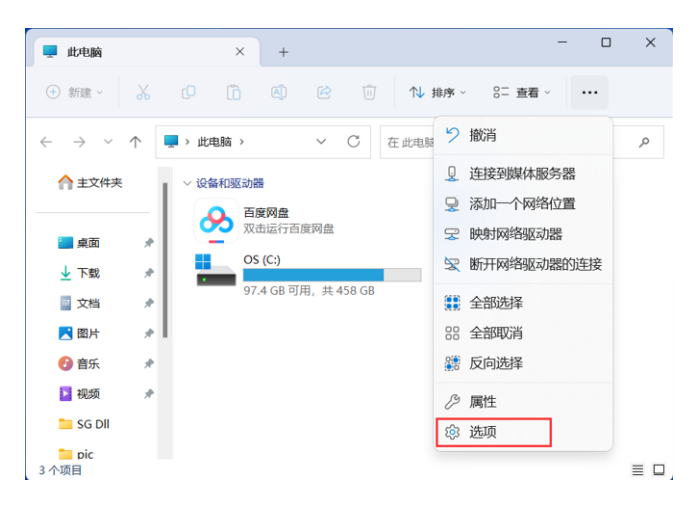

图 7.17: 文件选项

2. 选择"查看"选项卡如[图7.18。](#page-53-3)

<span id="page-53-2"></span>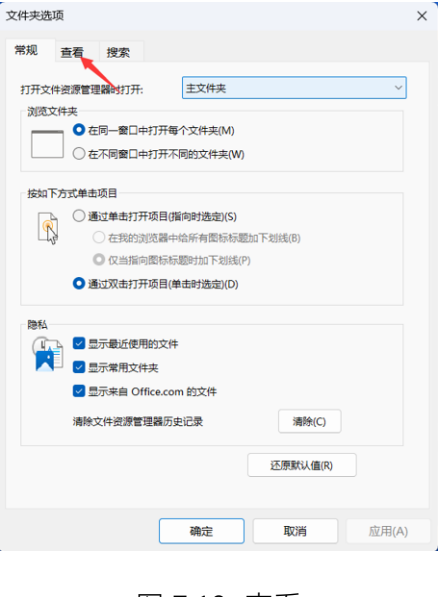

<span id="page-53-3"></span>图 7.18: 查看

3. 在高级设置中找到"隐藏已知文件类型的扩展名"并取消其选中状态并点击"确定"如图[7.19](#page-54-0)。

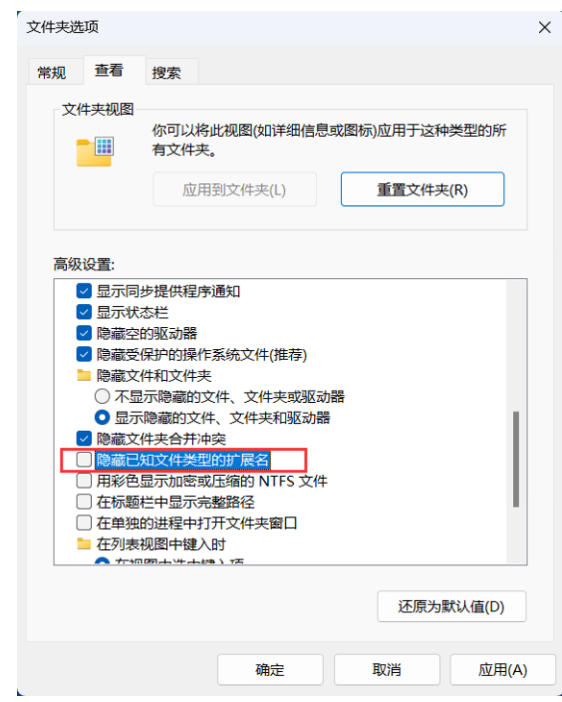

#### <span id="page-54-0"></span>图 7.19: 高级设置

# <span id="page-55-0"></span>7.7 如何找到我创建的工程文件

创建的工程文件默认保存在软件安装目录下的"Project"文件夹内,打开方法如[图7.20、](#page-55-1)[7.21](#page-55-2)所示。

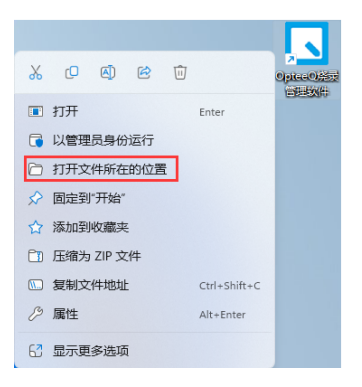

<span id="page-55-1"></span>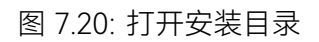

| OpteeQ Management Tool                             |         | $\times$<br>$+$                               |                   |        |                              | $\times$<br>$\Box$ |
|----------------------------------------------------|---------|-----------------------------------------------|-------------------|--------|------------------------------|--------------------|
| ⊙ 新建 >                                             | $\chi$  | ñ<br>$\mathbf{A}$<br>$\circledcirc$<br>向<br>O | 1↓ 排序 ><br>三 春看 > |        |                              |                    |
| $\rightarrow$<br>$\leftarrow$<br>个<br>$\checkmark$ |         | ■ > 此电脑 > OS (C:) > OpteeQ Management Tool >  | $\checkmark$      | C      | 在 OpteeQ Management Tool 中搜索 | ρ                  |
| ← 主文件夹                                             |         | 名称                                            | 修改日期              | 类型     | 大小                           |                    |
|                                                    |         | $\blacksquare$ bin                            | 2023/7/21 14:32   | 文件夹    |                              |                    |
| - 卓面                                               | ₩       | cryptography                                  | 2023/7/21 14:32   | 文件夹    |                              |                    |
| 下載<br>↓                                            | ∦       | $\blacksquare$ doc                            | 2023/7/21 14:32   | 文件夹    |                              |                    |
| 国<br>文档                                            | ∦       | download                                      | 2023/7/21 16:56   | 文件夹    |                              |                    |
| ■ 图片                                               | ∦       | image                                         | 2023/7/21 14:32   | 文件夹    |                              |                    |
| 4音乐                                                | ∦       | <b>D</b> log                                  | 2023/7/23 13:35   | 文件夹    |                              |                    |
| 12 视频                                              | ∦       | project                                       | 2023/7/21 14:33   | 文件夹    |                              |                    |
| 81.68.72.67 *                                      |         | ProjectEdit                                   | 2023/7/21 14:32   | 文件夹    |                              |                    |
| pic                                                |         | PyQt5                                         | 2023/7/21 14:32   | 文件夹    |                              |                    |
| ■ 源文件                                              |         | $\blacksquare$ so                             | 2023/7/21 14:32   | 文件夹    |                              |                    |
| project                                            |         | $\overline{\phantom{a}}$ td                   | 2023/7/21 14:32   | 文件夹    |                              |                    |
| project                                            |         | $\overline{\phantom{a}}$ tcl8                 | 2023/7/21 14:32   | 文件夹    |                              |                    |
|                                                    |         | $\blacksquare$ tk                             | 2023/7/21 14:32   | 文件夹    |                              |                    |
| 此申脑                                                |         | UI File                                       | 2023/7/21 14:32   | 文件夹    |                              |                    |
| ■ 芯片列表更新<br>$\rightarrow$                          |         | bz2.pyd                                       | 2023/6/9 17:33    | PYD 文件 | <b>77 KB</b>                 |                    |
| $\frac{1}{2}$ OS (C:)<br>$\rightarrow$             |         | cffi backend.cp36-win32.pyd                   | 2023/7/19 16:00   | PYD 文件 | <b>167 KB</b>                |                    |
| 2 网络                                               |         | ctypes.pyd                                    | 2023/6/9 17:33    | PYD 文件 | <b>101 KB</b>                |                    |
| 66 个项目                                             | 选中 1个项目 |                                               |                   |        |                              | $\equiv$ $\Box$    |

<span id="page-55-2"></span>图 7.21: 打开工程文件夹

# <span id="page-56-0"></span>7.8 如何用其他版本算法烧录芯片

创建工程时,软件默认使用最新版本的算法。若有用其他版本的算法烧录芯片的需求,可以采用 以下步骤:

1. 创建工程时选择"使用烧录器中算法文件"如[图7.22所](#page-56-1)示。

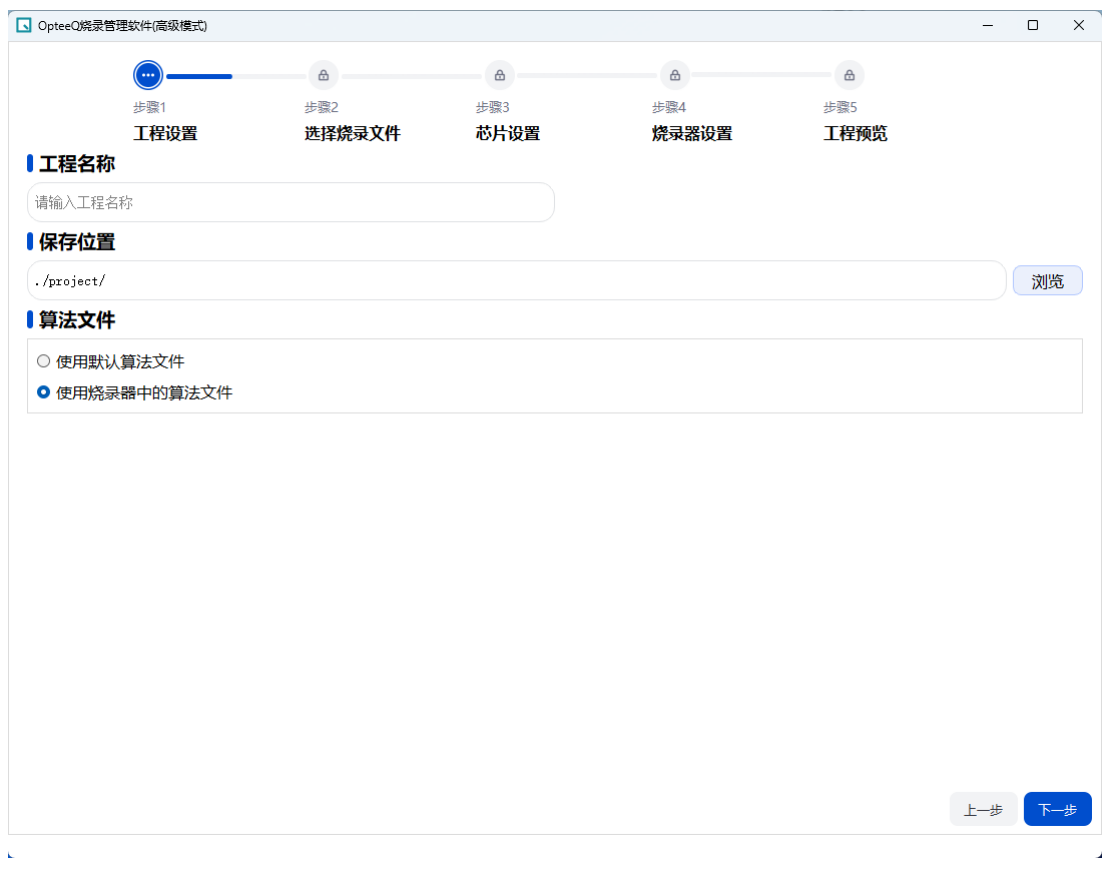

<span id="page-56-1"></span>图 7.22: 使用烧录器中算法文件

- 2. 连接烧录器,连接成功后选择发送工程,将刚才创建的工程发送至烧录器如图[7.23](#page-56-2)所示。
- □ 烧录任务 2.task 192.168.0.120 [test1.opj] [test.opj] [CH3 ] CH4 ] CH5 ] CH6 ] CH7 ] CH8 ]  $\mathbf{1}$  $CH1$   $CH2$   $CH3$   $CH4$  $\begin{picture}(20,20) \put(0,0){\line(1,0){10}} \put(15,0){\line(1,0){10}} \put(15,0){\line(1,0){10}} \put(15,0){\line(1,0){10}} \put(15,0){\line(1,0){10}} \put(15,0){\line(1,0){10}} \put(15,0){\line(1,0){10}} \put(15,0){\line(1,0){10}} \put(15,0){\line(1,0){10}} \put(15,0){\line(1,0){10}} \put(15,0){\line(1,0){10}} \put(15,0){\line(1$ 192.168.0.197  $\overline{a}$ 配置 添加动态数据 发送工程 发送算法文件 读取芯片 烧录总计: 0 失败: 0 清除 ■ 正常 ■ 错误 ■ 烧录中 删除
- 3. 选择"发送算法文件"如图[7.23](#page-56-2)所示。

#### <span id="page-56-2"></span>图 7.23: 发送工程、算法文件

4. 在弹出页面中选择要发送的算法版本,点击发送如图[7.24](#page-57-0)所示。

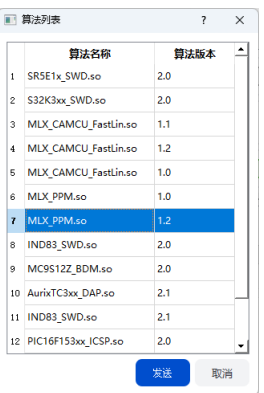

<span id="page-57-0"></span>图 7.24: 选择算法

完成以上步骤后,选择刚才创建的工程进行烧录时就会用指定的算法文件进行烧录了。

注:发送的算法文件名称必须与选择的芯片所需算法一致,芯片所需算法名称在选 择芯片界面可以看到如图[7.25](#page-57-1)所示。

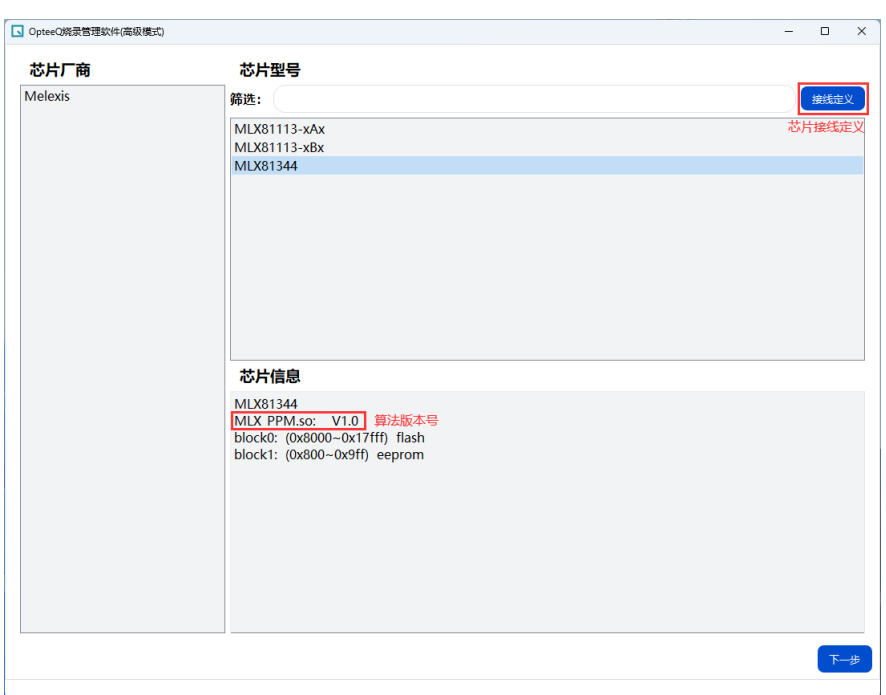

#### <span id="page-57-1"></span>图 7.25: 算法名称、版本

# <span id="page-58-0"></span>第8章 接线定义

# <span id="page-58-1"></span>8.1 信号输出口接线定义

T3012 的信号输出接口采用 1 个 TE 公司的 2.54mm 间距的 40 引脚连接器, 连接器为 20\*2 的公 头,如[图8.1所](#page-58-2)示。

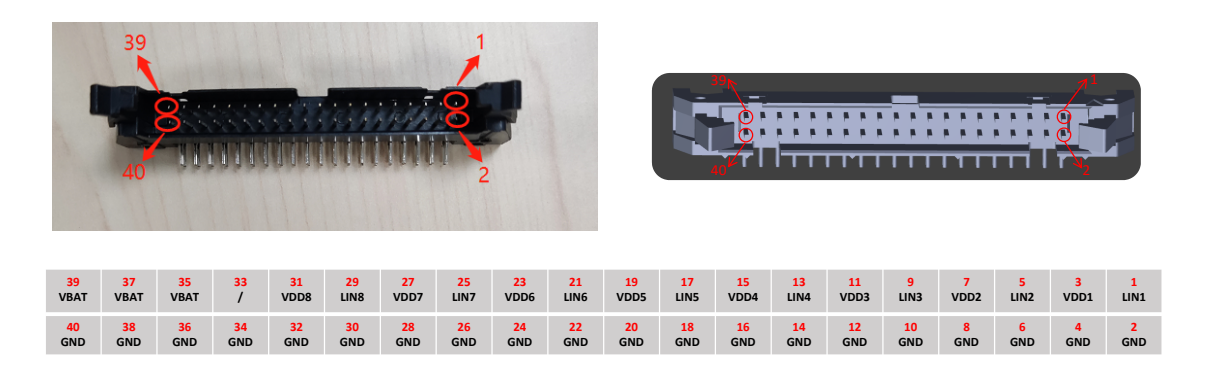

注: LINX (X代表1、2、3、4、5、6、7、8)表示LIN信号总线,可以传输LIN、FastLIN、PPM的信号; VDDX (X代表1、2、3、4、5、6、7、8) 表示PPM协议下对目标芯片提供电源; VBAT表示通过外部输入的LIN总线电压,此电源必须提供。

<span id="page-58-2"></span>图 8.1: T3012 接口

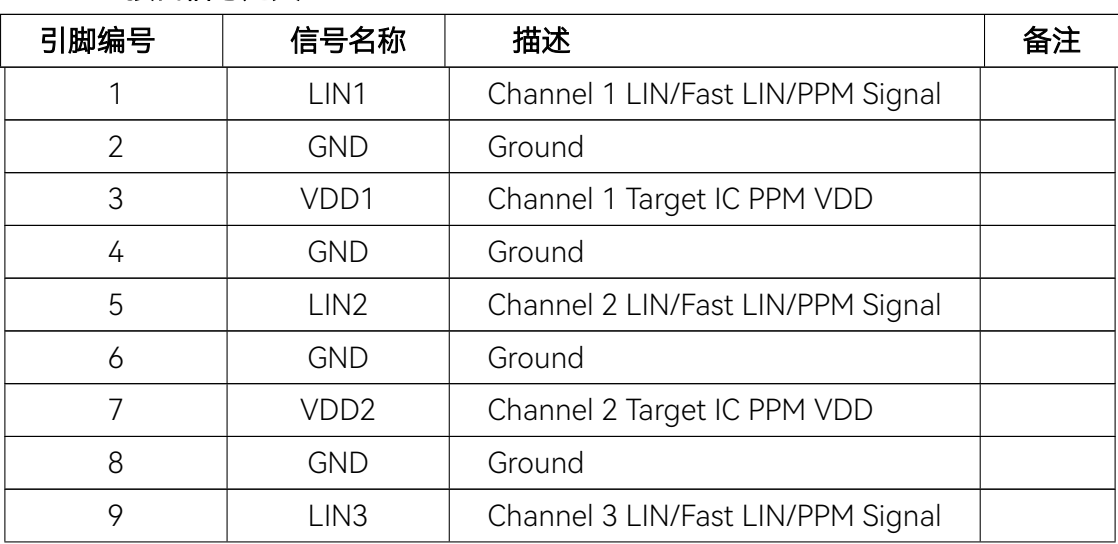

#### T3012 接口信号定义

续表

| 引脚编号 | 信号名称           | 描述                                | 备注 |
|------|----------------|-----------------------------------|----|
| 10   | <b>GND</b>     | Ground                            |    |
| 11   | VDD3           | Channel 3 Target IC PPM VDD       |    |
| 12   | <b>GND</b>     | Ground                            |    |
| 13   | LIN4           | Channel 4 LIN/Fast LIN/PPM Signal |    |
| 14   | <b>GND</b>     | Ground                            |    |
| 15   | VDD4           | Channel 4 Target IC PPM VDD       |    |
| 16   | <b>GND</b>     | Ground                            |    |
| 17   | LIN5           | Channel 5 LIN/Fast LIN/PPM Signal |    |
| 18   | <b>GND</b>     | Ground                            |    |
| 19   | VDD5           | Channel 5 Target IC PPM VDD       |    |
| 20   | <b>GND</b>     | Ground                            |    |
| 21   | LIN6           | Channel 6 LIN/Fast LIN/PPM Signal |    |
| 22   | <b>GND</b>     | Ground                            |    |
| 23   | VDD6           | Channel 6 Target IC PPM VDD       |    |
| 24   | <b>GND</b>     | Ground                            |    |
| 25   | LIN7           | Channel 7 LIN/Fast LIN/PPM Signal |    |
| 26   | <b>GND</b>     | Ground                            |    |
| 27   | VDD7           | Channel 7 Target IC PPM VDD       |    |
| 28   | <b>GND</b>     | Ground                            |    |
| 29   | LIN8           | Channel 8 LIN/Fast LIN/PPM Signal |    |
| 30   | <b>GND</b>     | Ground                            |    |
| 311  | VDD8           | Channel 8 Target IC PPM VDD       |    |
| 32   | <b>GND</b>     | Ground                            |    |
| 33   | $\overline{1}$ | NOT CONNECT                       |    |
| 34   | <b>GND</b>     | Ground                            |    |
| 35   | <b>VBAT</b>    | External input LIN bus voltage    |    |
| 36   | <b>GND</b>     | Ground                            |    |
| 37   | <b>VBAT</b>    | External input LIN bus voltage    |    |
| 38   | <b>GND</b>     | Ground                            |    |
| 39   | <b>VBAT</b>    | External input LIN bus voltage    |    |
| 40   | <b>GND</b>     | Ground                            |    |

表 8.1: T3012 接口信号定义

注: 1. LIN/Fast LIN/PPM 的信号分别为 LIN1、LIN2、LIN3、LIN4、LIN5、LIN6、 LIN7、LIN8 ;

2. 在使用 PPM 协议, 需使用 VDD1、VDD2、VDD3、VDD4、VDD5、VDD6、VD-D7、VDD8 给目标芯片供电;

# <span id="page-61-0"></span>8.2 标准连接线束接线定义

T3012 提供的标准连接线两头都为 20\*2 的公头,其接线定义如图[8.2](#page-61-1)所示.

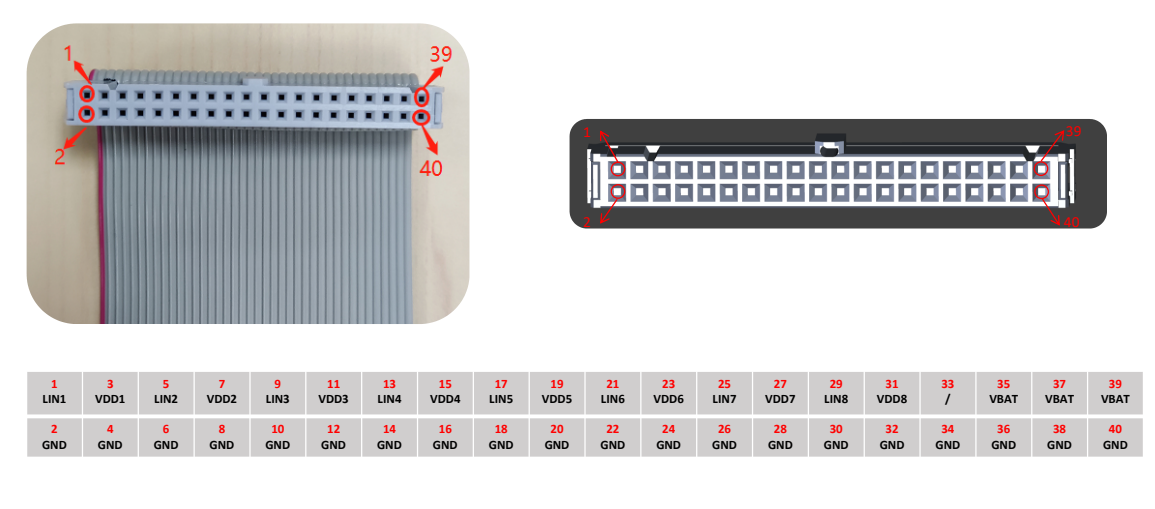

注: LINX (X代表1、2、3、4、5、6、7、8) 表示LIN信号总线,可以传输LIN、FastLIN、PPM的信号; VDDX (X代表1、2、3、4、5、6、7、8) 表示PPM协议下对目标芯片提供电源; VBAT表示通过外部输入的LIN总线电压,此电源必须提供。

<span id="page-61-1"></span>图 8.2: T3012 连接线信号输出定义

# <span id="page-62-0"></span>第9章 DLL 的使用

为了使用户能够方便地在其自身的程序(如用 C、C#、C++、LabView 等环境编写的测试程序) 中实现烧录功能,我们提供了 DLL 文件以及一套 API 供用户使用。具体内容,请参考文档《力捷丰 SG 系列在线式编程器/烧录器 DLL 使用手册》。

如需《力捷丰 SG 系列在线式编程器/烧录器 DLL 使用手册》请联系力捷丰获取。

# <span id="page-63-0"></span>第 10 章 帮助与支持

# <span id="page-63-1"></span>10.1 联系方式

若您在使用本手册或本公司产品时出现问题或者疑问,可以联系我们获得帮助,我们的联系方式 如下:

- *•* 电话:400-002-3598 0510-81813667
- *•* 网址:www.opteeq.com
- 邮件: contact@opteeq.com

如果您有任何疑问或建议,可拨打力捷丰科 技技术支持热线,我们将为您提供必要的服务与 支持。

# 联系我们

- *•* 电话:400-002-3598 0510-81813667
- *•* 网址:www.opteeq.com
- 邮件: contact@opteeq.com